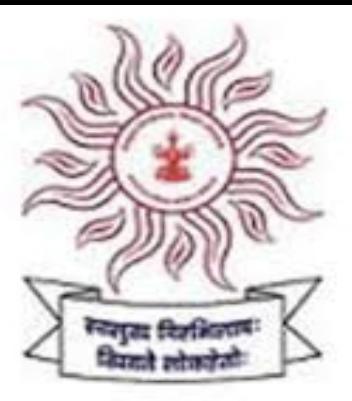

Maharashtra Public Service Commission

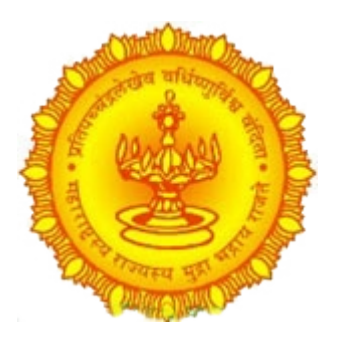

# **mahampsc.mahaonline.gov.in**

# **Online Application System** User Manual

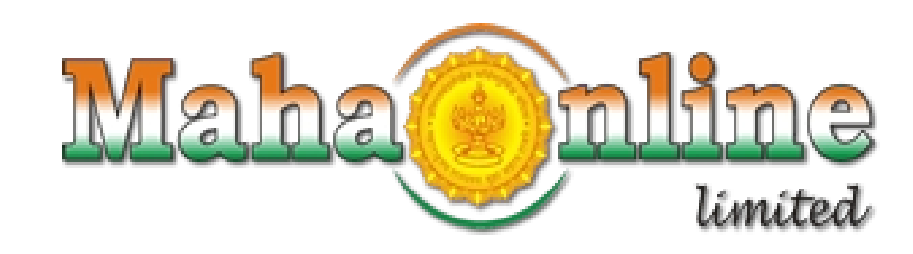

# Index

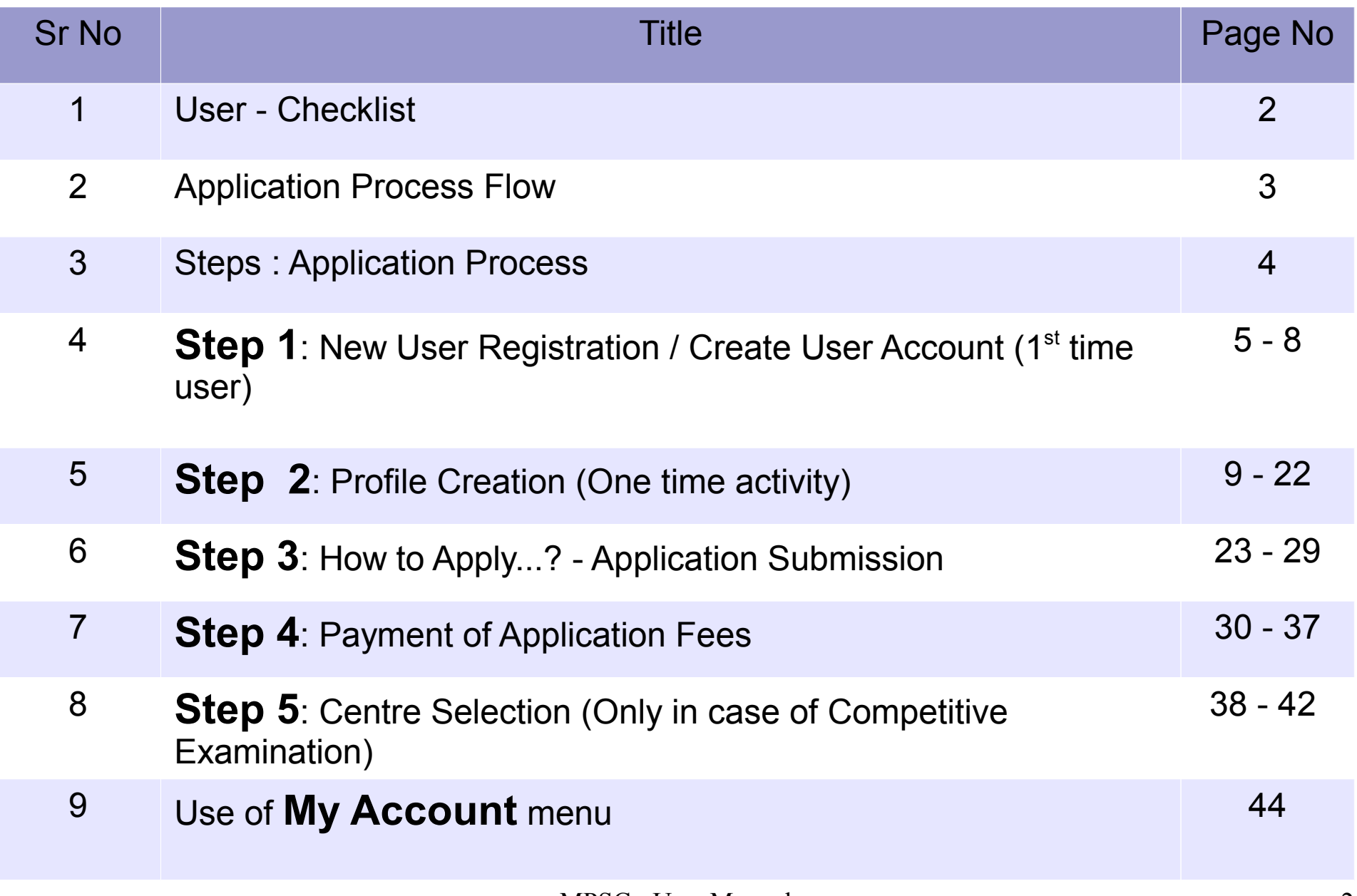

# Checklist

# User – Checklist

Below is the list of document that candidate should keep ready while using MPSC - Online Application System first time.

# A) Mobile No:

– Valid mobile no is required for registration of user in the system. B) Email ID:

– Valid Email ID is required for registration of user in the system.

# C) Documents: (Photograph & Signature)

- Scanned copy of photograph in JPEG/JPG format Max size 50kb (Dimensions: breadth 3.5 cms \* height 4.5 cms)
- Scanned copy of signature in JPEG/JPG format Max size 50kb (Dimensions: breadth 3.5 cms \* height 1.5 cms)

# Application Process Flow

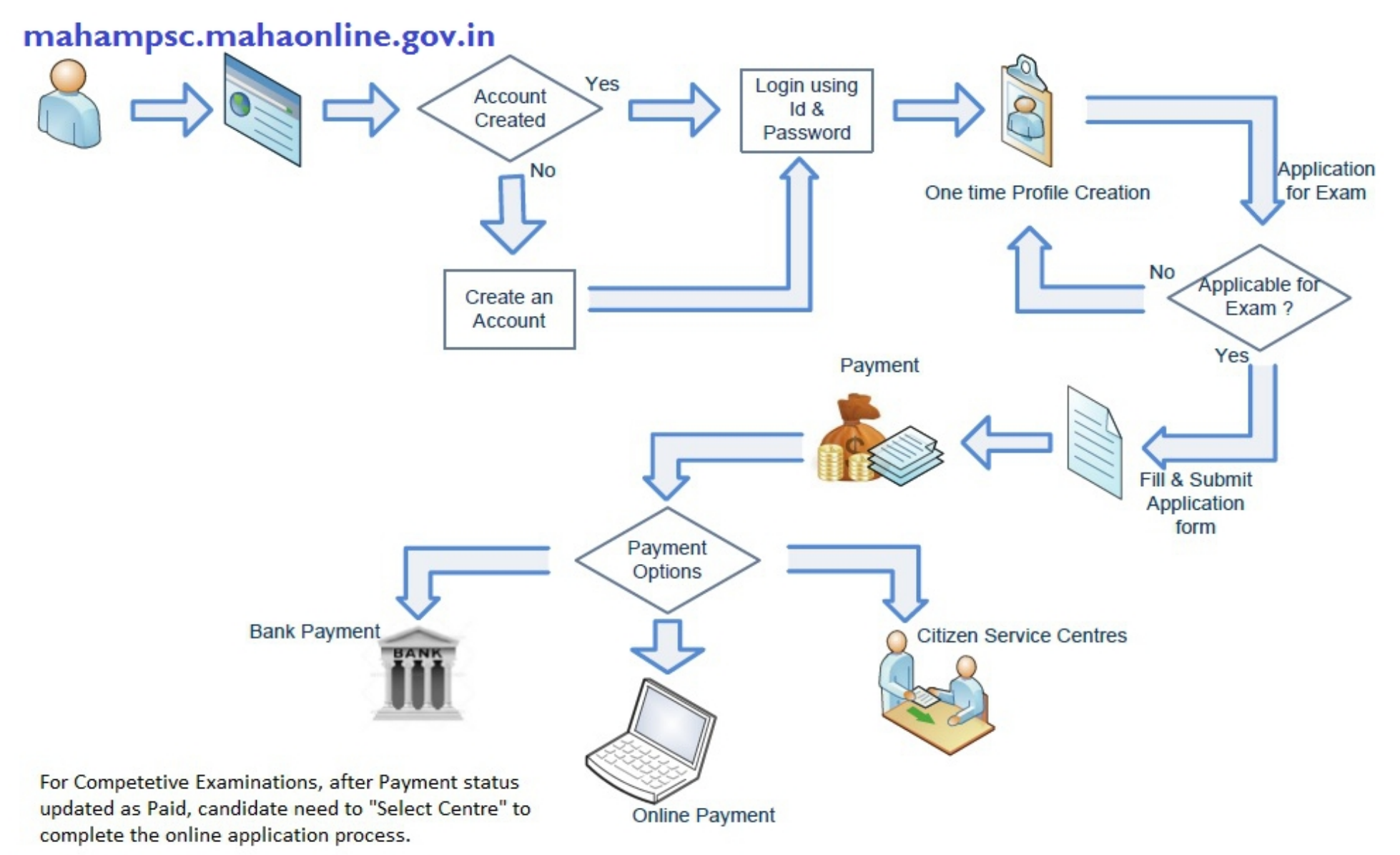

There is no need of Centre selection for other exams.

MPSC - User Manual 4

# Steps : Application Process

New User Registration / Create User Account (1<sup>st</sup> time user)

**2** Profile Creation (One time activity)

How to apply...? - Application Submission

4 Payment of Application Fees

Centre Selection (only in <sub>period</sub> Competitive Examination)

# 1**New User Registration / Create User Account (1st time user)**

- Open Internet Browser (Google Chrome / Mozilla Firefox / Internet Explorer version 9 or higher)  $\odot$
- Go to address bar and type the URL: **mahampsc.mahaonline.gov.in** and press Enter to open  $\bullet$ MPSC Online Application System.

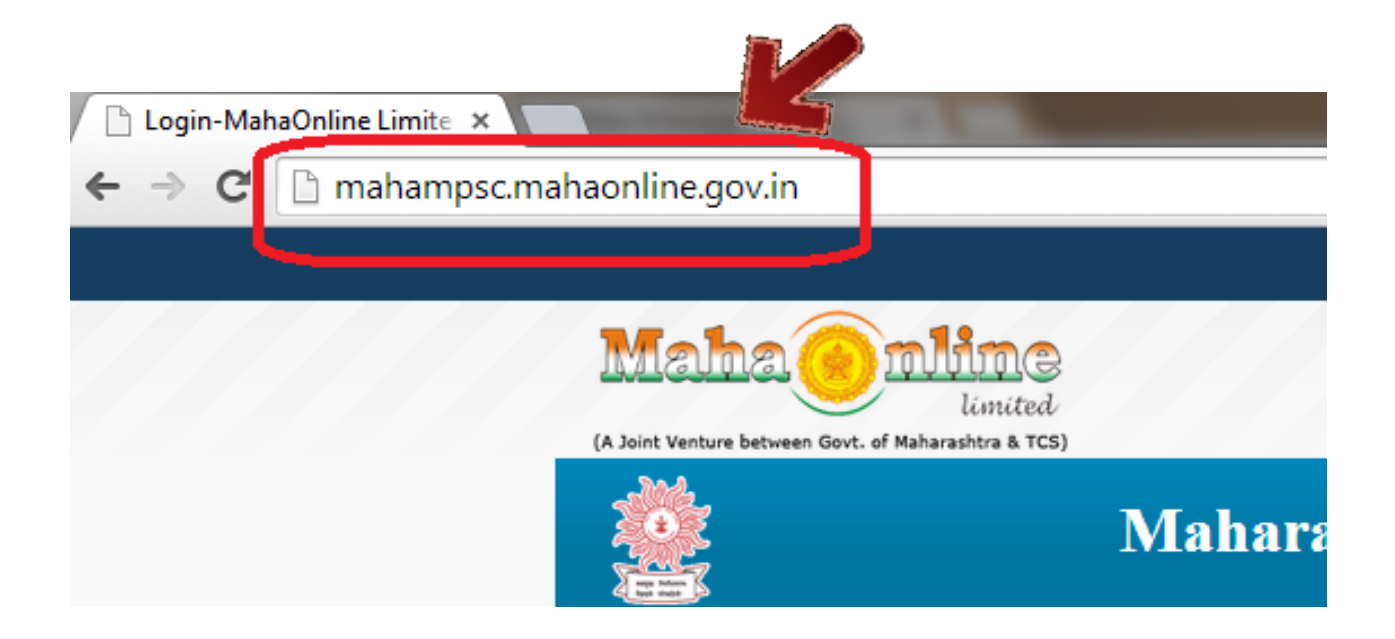

#### Click on **New User Registration** button as highlighted below

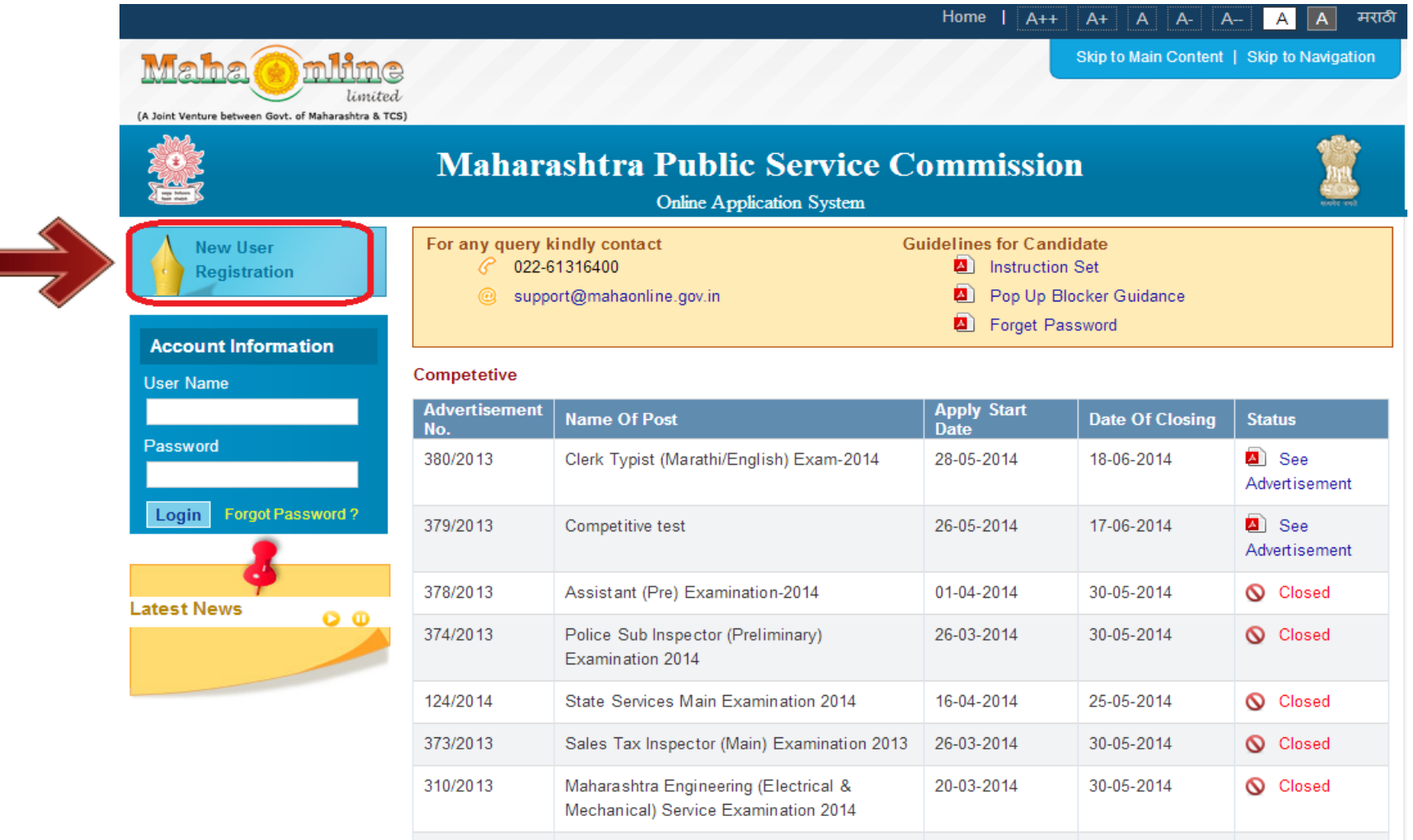

#### 1**New User Registration / Create User Account (1st time user) cont...**

L

Fill all mandatory information ( marked with \* ) and click on **Create User** button as highlighted below

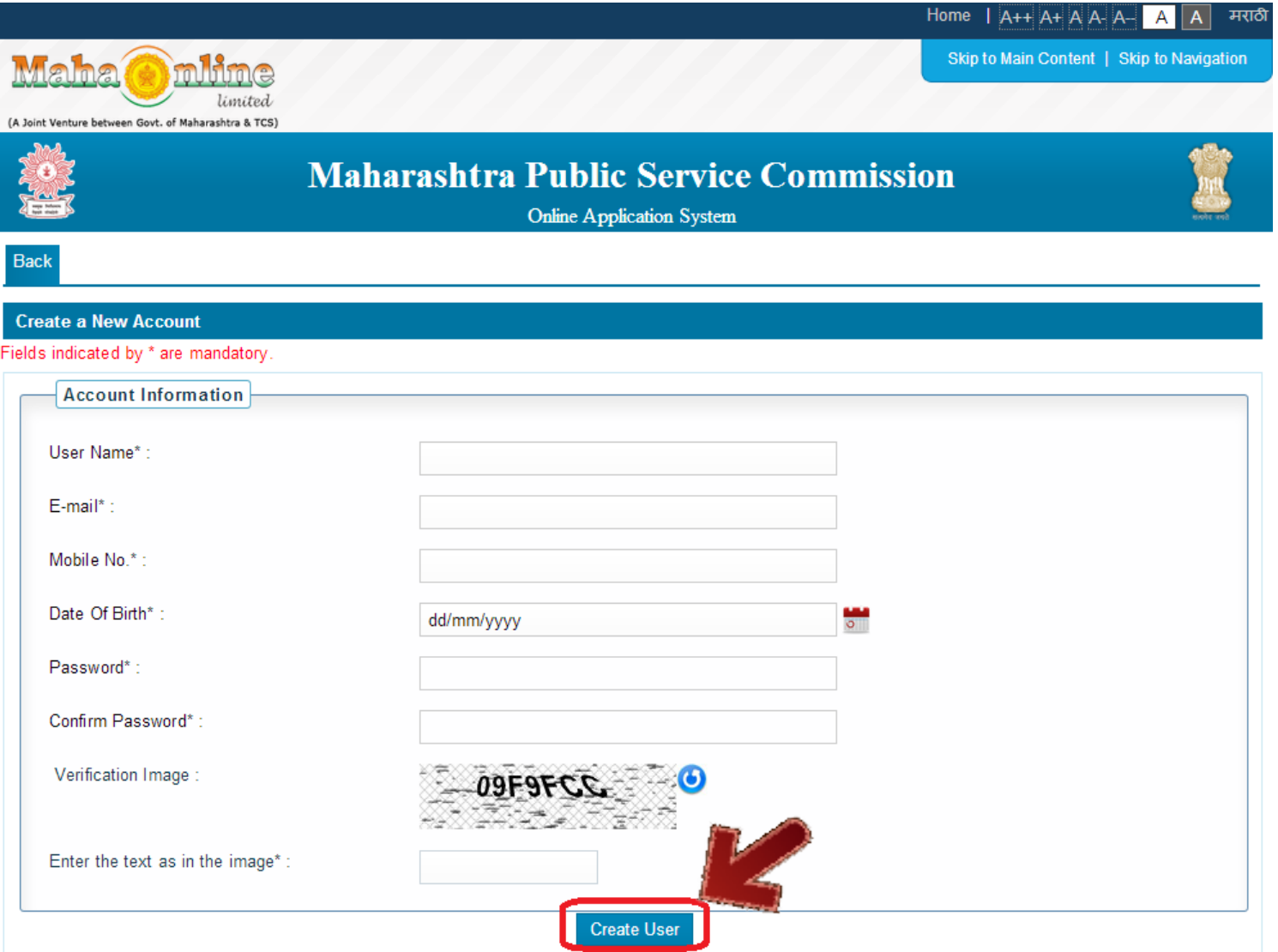

1**New User Registration / Create User Account (1st time user) cont...**

After clicking on **Create User** button, if all input is proper then system will show below message. Then click on **OK**

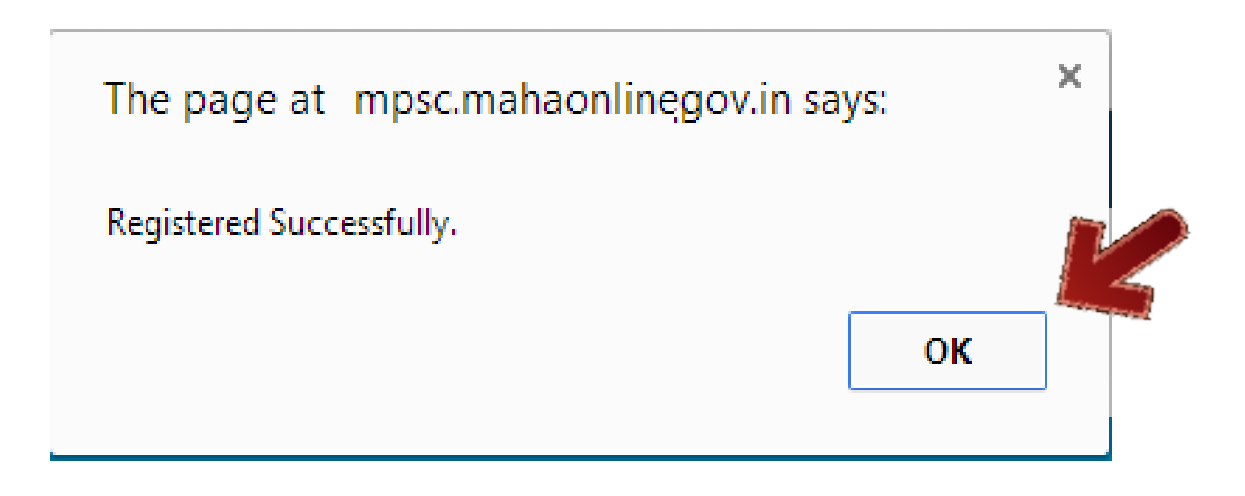

Candidate should note **User name** and **Password** using which user is created in the MPSC application.

# **2 Profile Creation (One time activity)**

Login into system with Registered User Name and Password. Home page will get open as shown below. It will display **Steps of Application Submission** as well as **Latest News** realted to MPSC advertisements & Examinations.

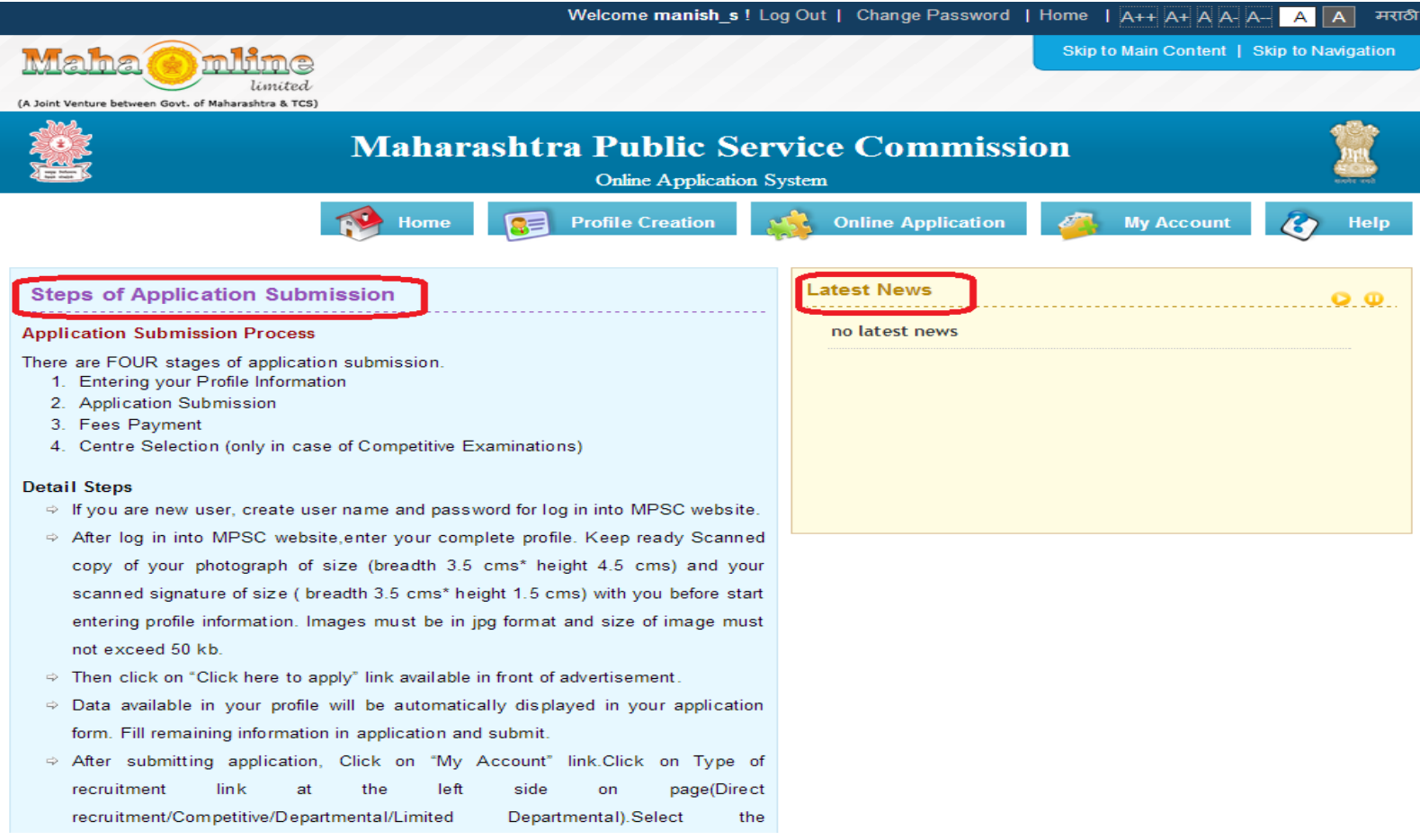

#### Click on **Profile Creation** button as highlighted below to fill candidate's information.  $\bullet$

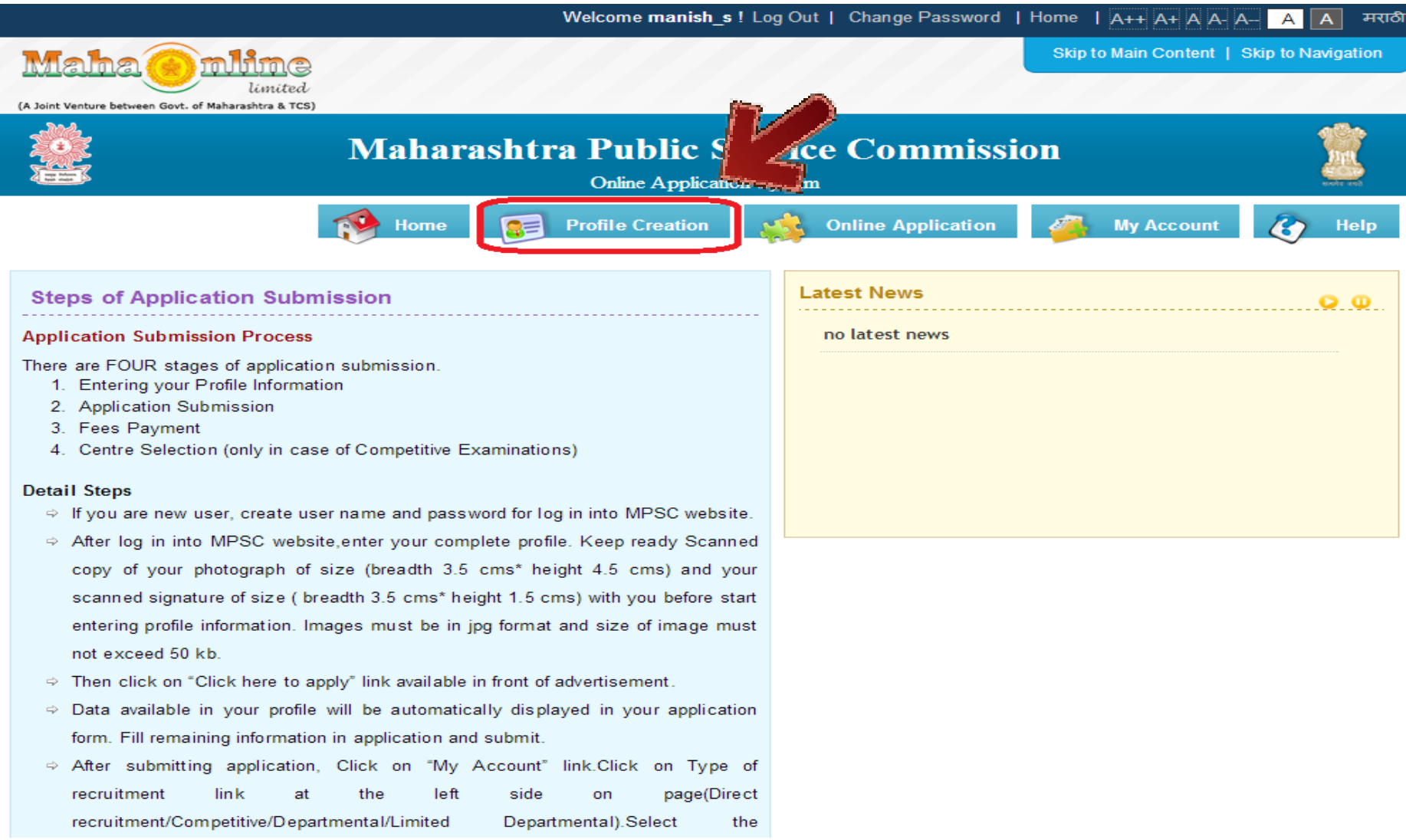

Profile is divided in **6 Steps** as highlighted below. Fill data and click on **SAVE** button to save  $\odot$ filled data and to go to **Next Profile Step**. Initially Profile Status will be **InComplete**

**Step 1 – Personal Information :** This step captures candidate's personal information like Full name, Date of Birth, Maharashtra Domeciled, Disability, Caste/Category etc.

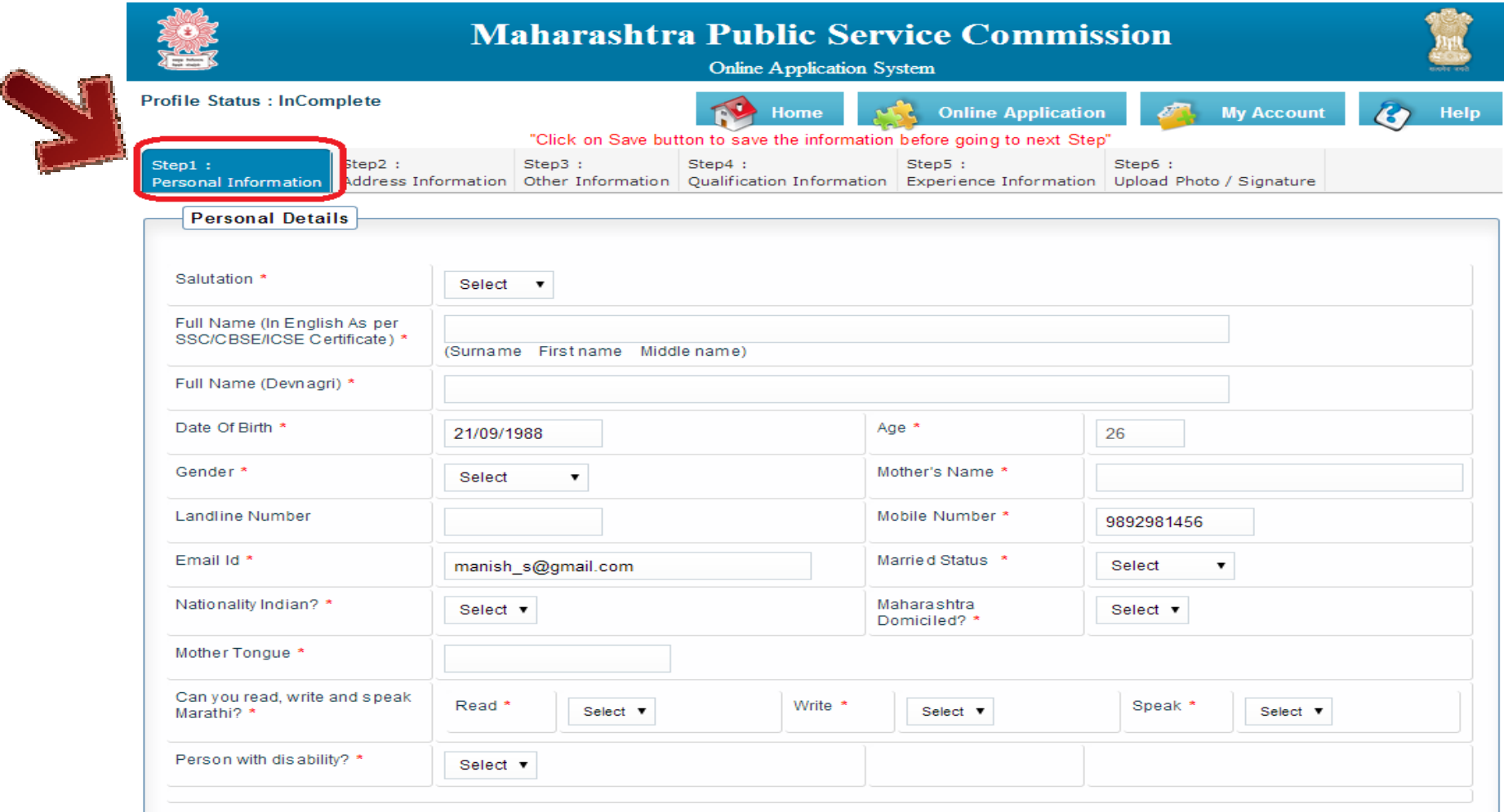

Click on **SAVE** button to save filled data in personal detail as shown below.  $\bullet$ 

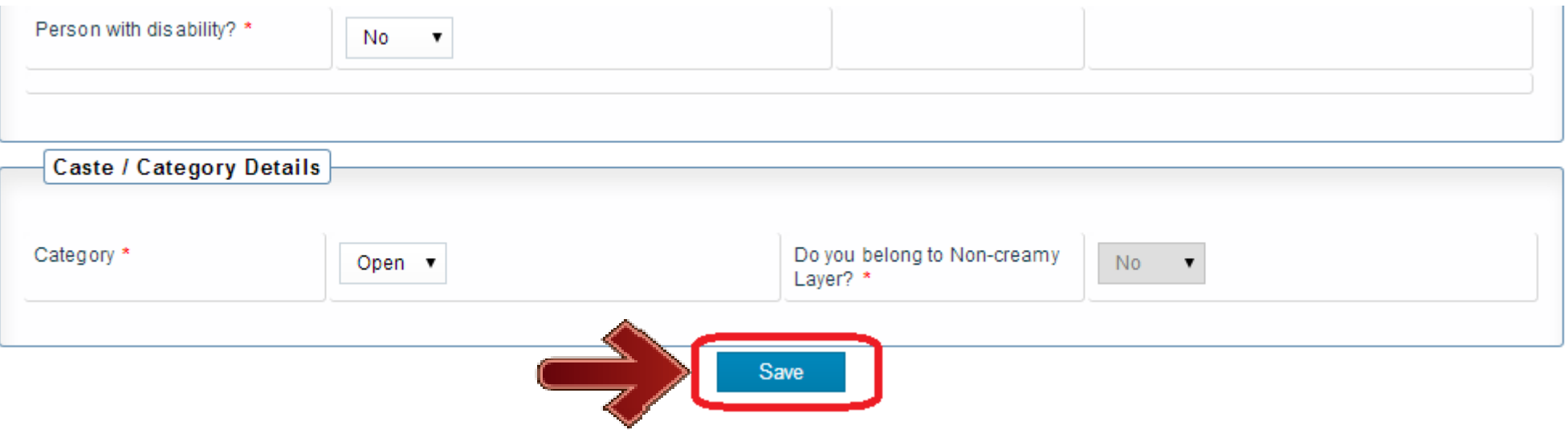

Click on **OK** button to proceed further & to go to next step. $\bullet$ 

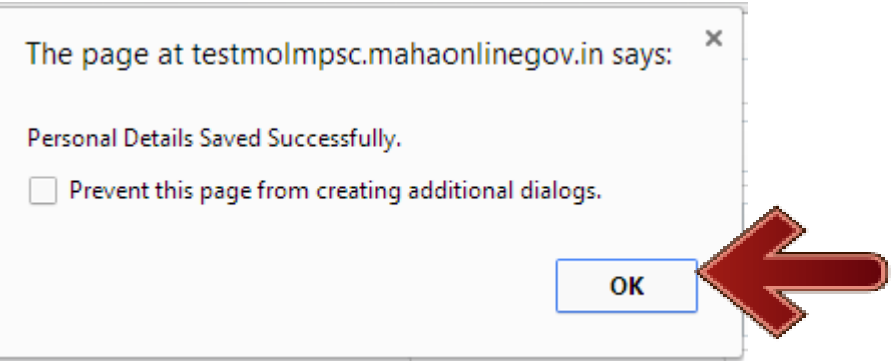

**Step 2 – Address Information :** Click on Step 2. This step captures candidate's address  $\bullet$ information like Current Address details as well as Permanent Address details.

Click on **SAVE** button after filling all details.

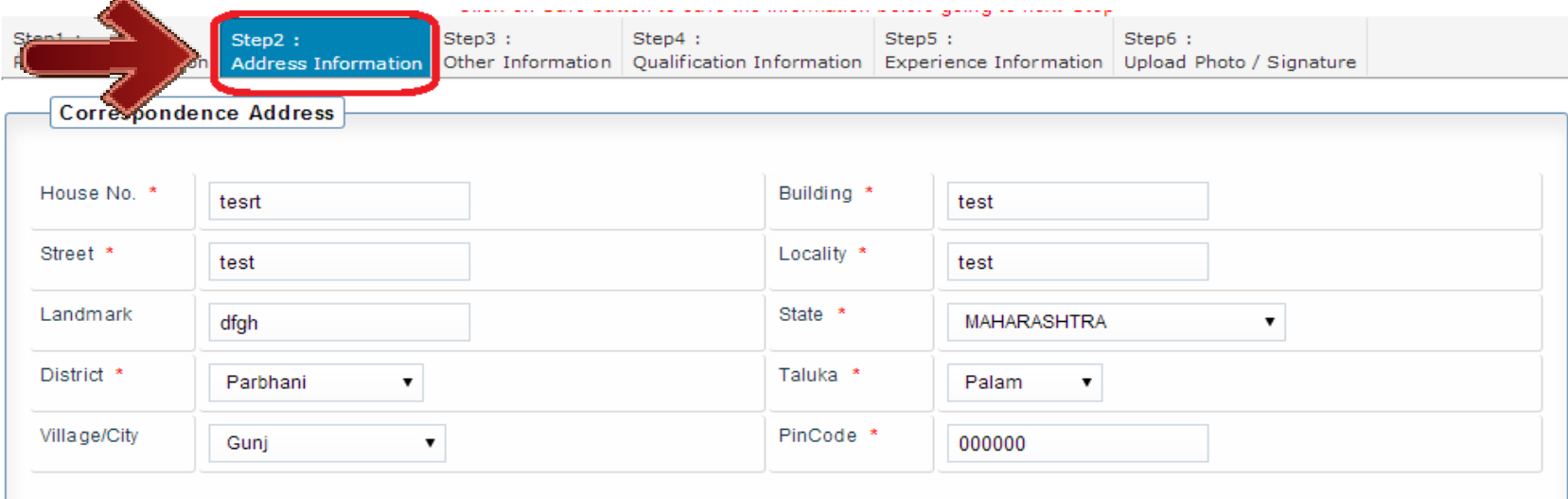

Is Permanent Address the same as Correspondence Address ?

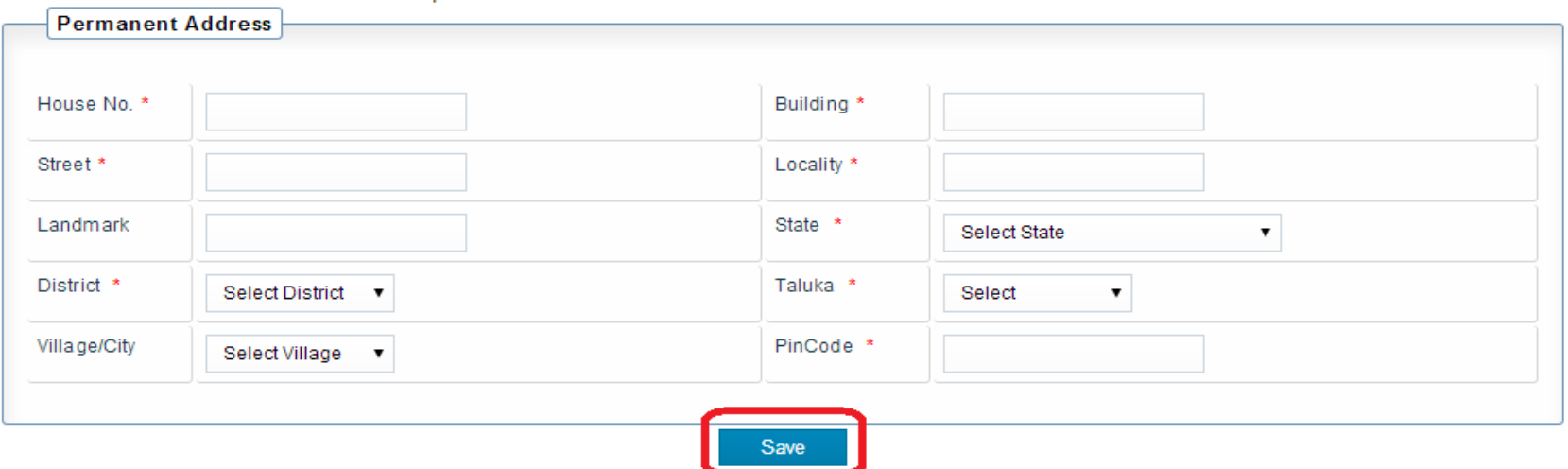

MPSC - User Manual 14

– **Step 3 – Other Information :** Click on Step 3. This step captures candidate's information like Ex-Serviceman, Govt employee, Sports person. Physical details like Heigh (in cms), Weight (in kgs), Chest inflated/deflated (in cms).

Click on **SAVE** button after filling all details.

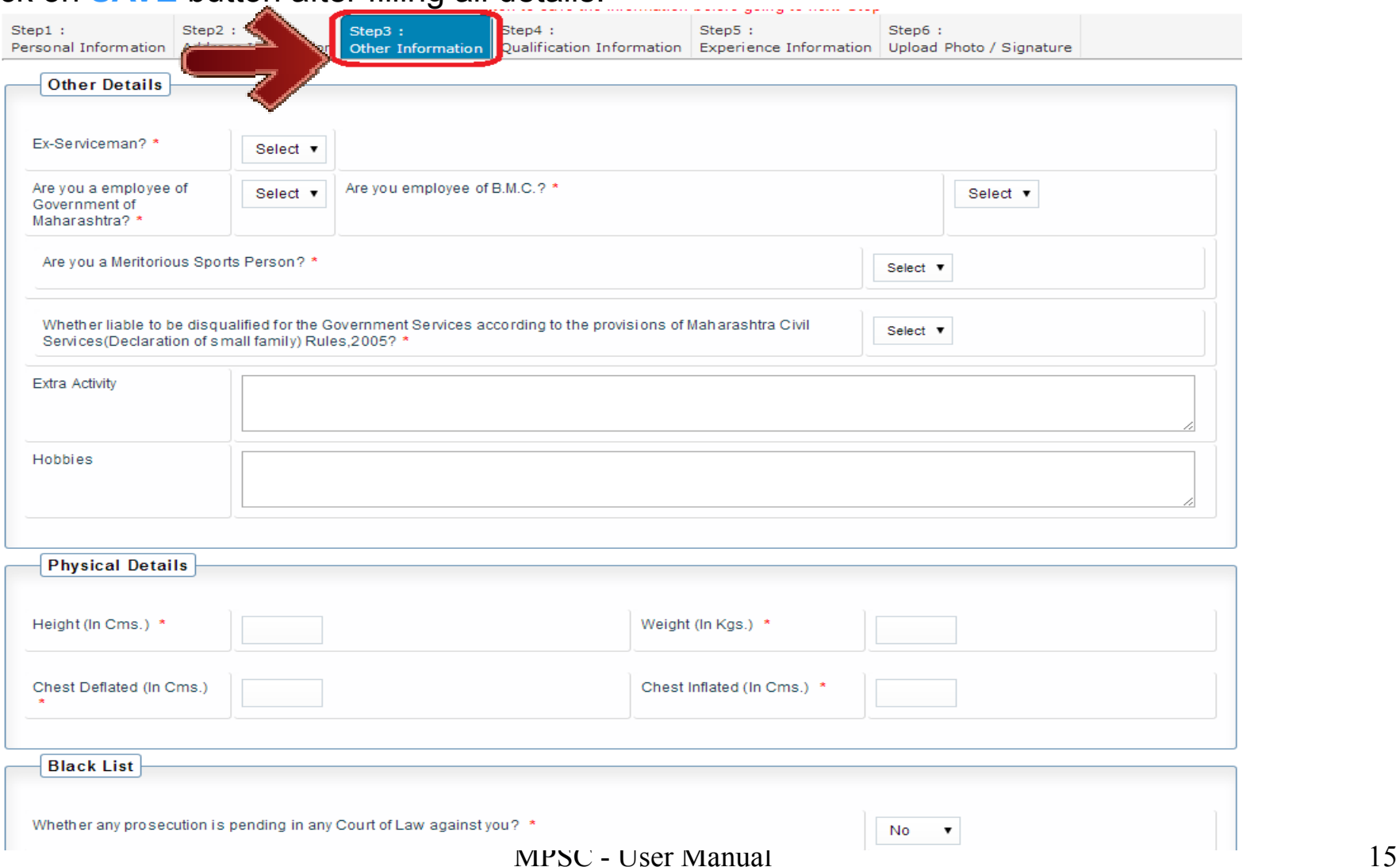

**6 Step 4 – Qualification Information :** Click on Step 4. This step captures candidate's Qualification details. Candidate should enter all qualifications achieved in details like (SSC, HSC, Graduation, Post graduation etc)

Click on **ADD** button after filling all details to add details. Multiple entries can be done.

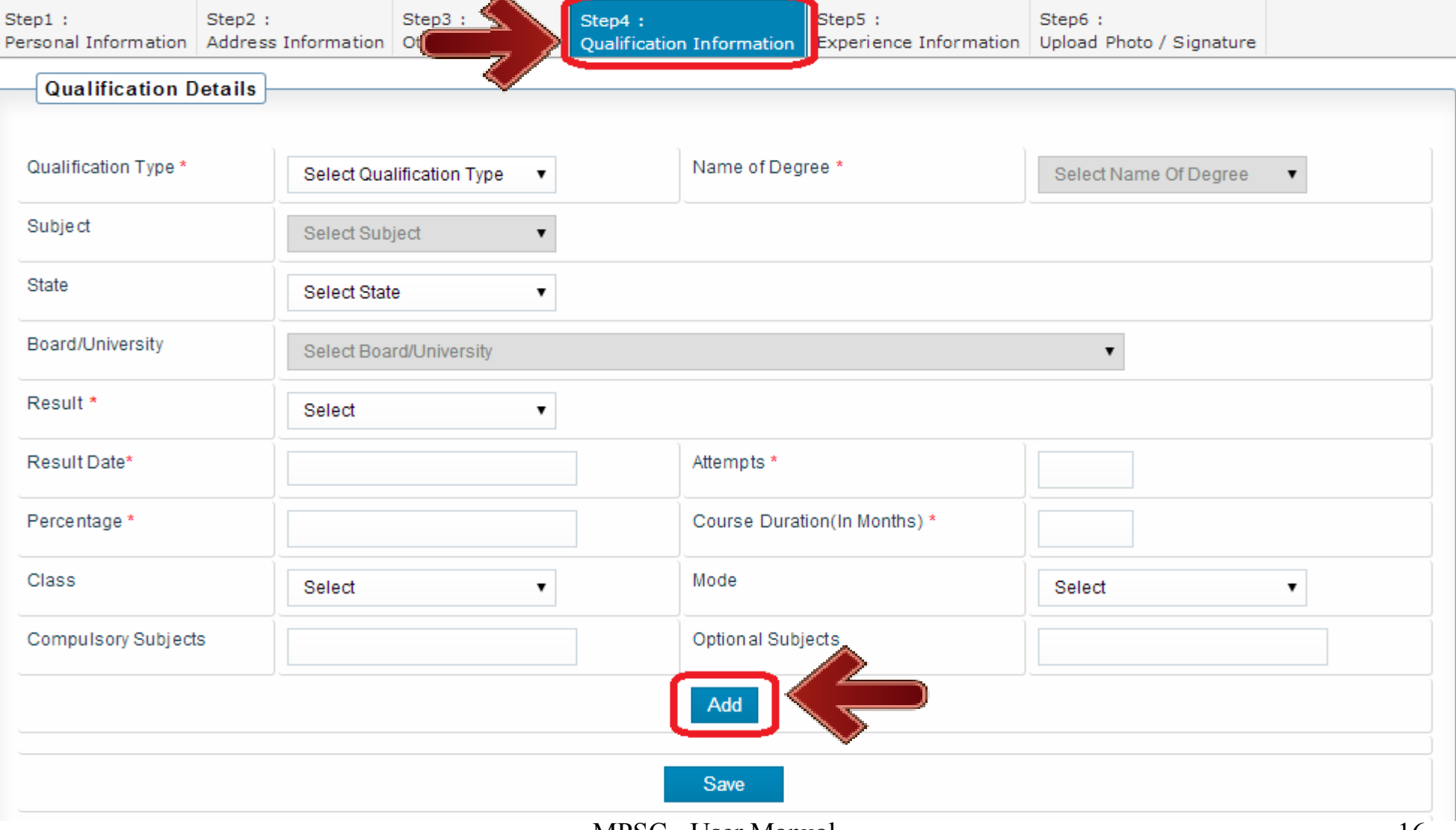

After click on **ADD** button, data will get added in table as shown below. This data can be  $\bullet$ edited by click on **EDIT** button and can be deleted by click on **DELETE** button.

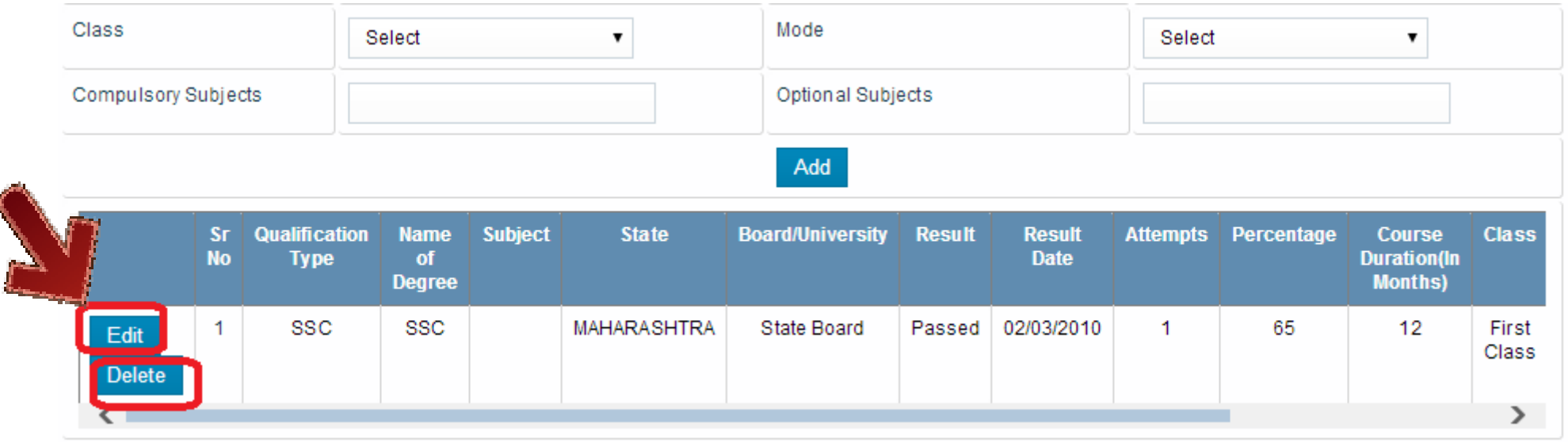

#### Click on **SAVE** button after adding all details to save all filled details. $\bullet$

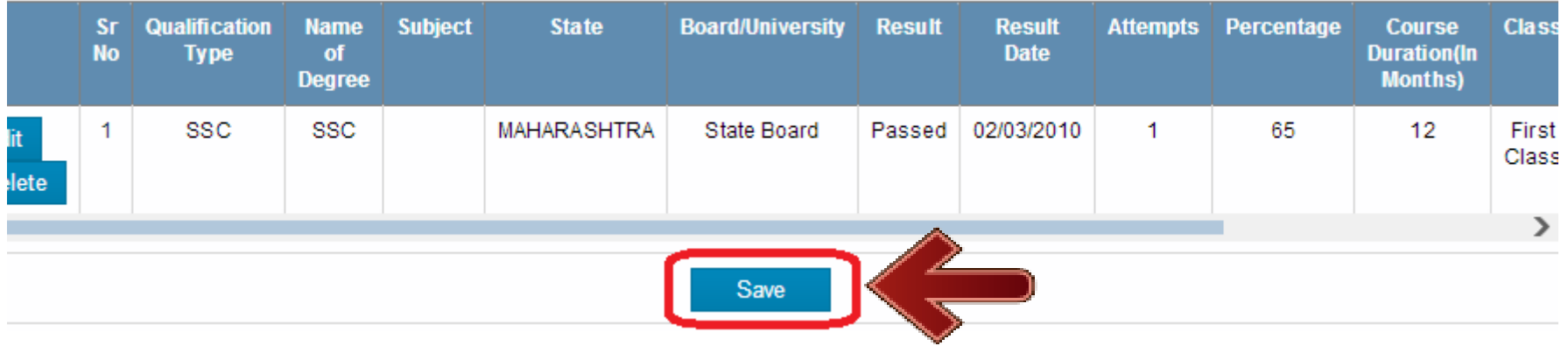

– **Step 5 – Experience Information :** Click on Step 5. This step captures candidate's Experience details. Candidate should enter all Professional Experience in details.

Click on **ADD** button after filling all details to add details. Multiple entries can be done.

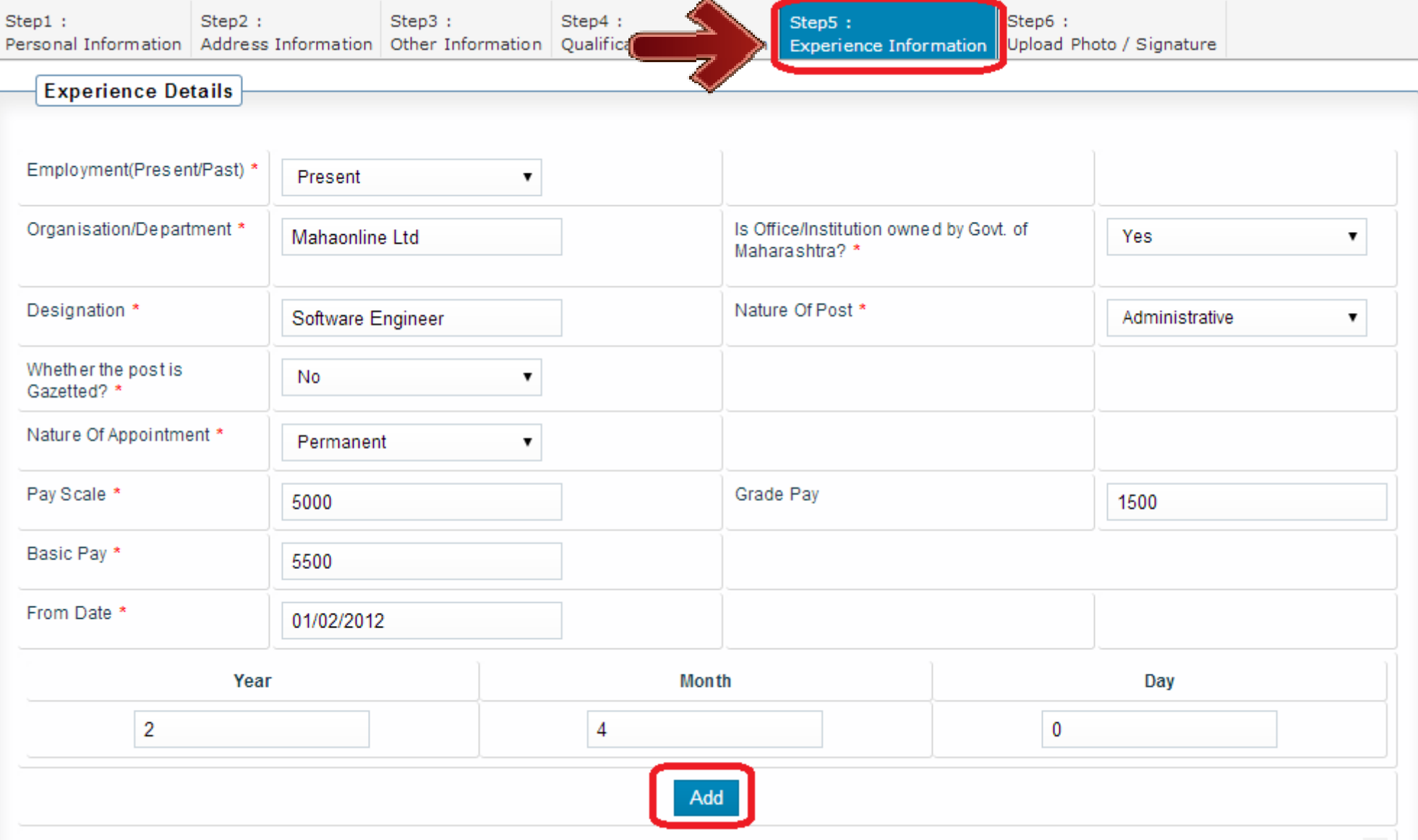

 $\bullet$ After click on **ADD** button, data will get added in table as shown below. This data can be edited by click on **EDIT** button and can be deleted by click on **DELETE** button.

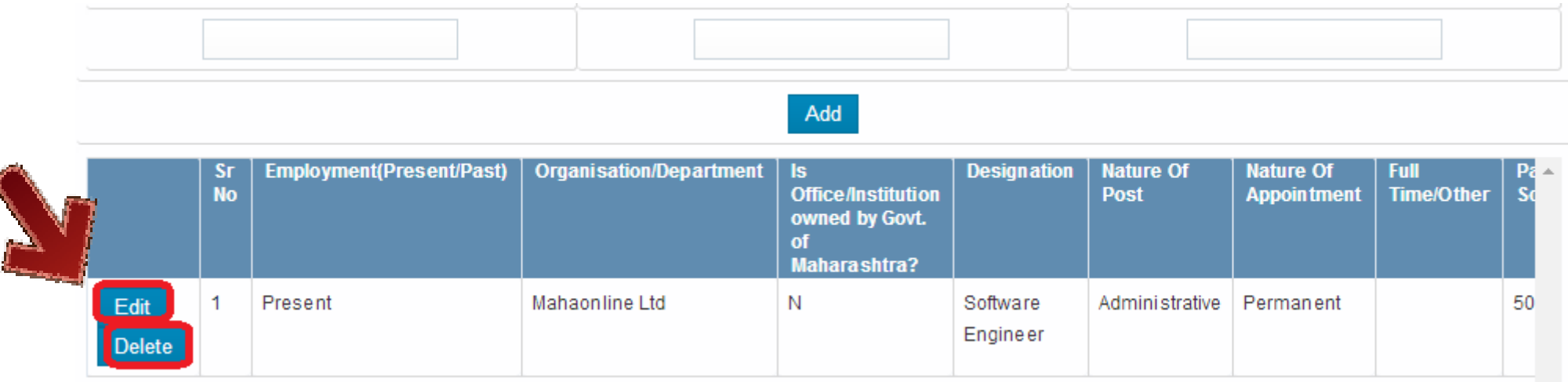

#### Click on **SAVE** button after adding all details. $\bullet$

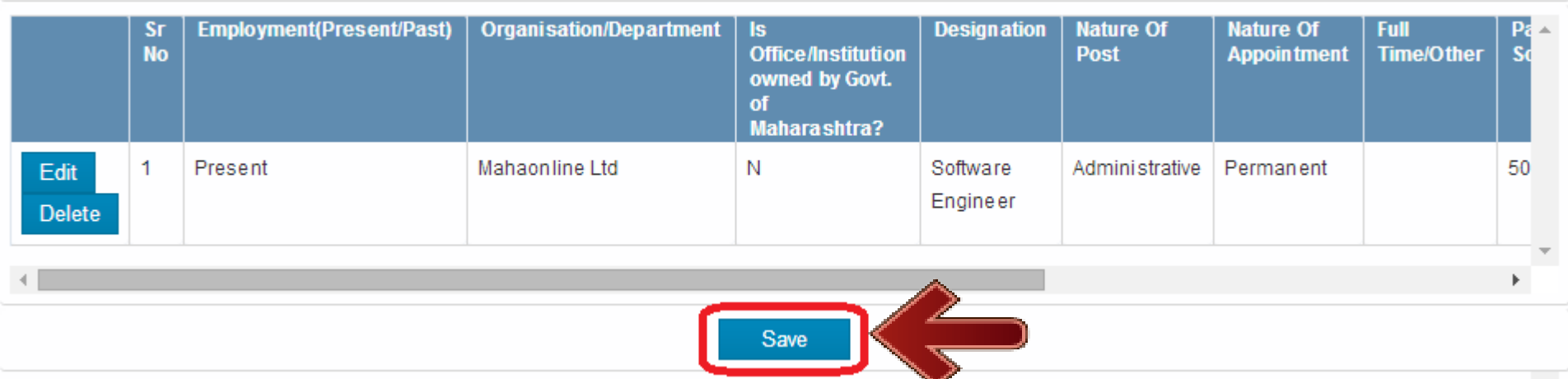

– **Step 6 – Upload Photo/Signature:** Click on Step 6. This step captures candidate's Photo and Signature.

Click on **Choose File** button to select image to upload.

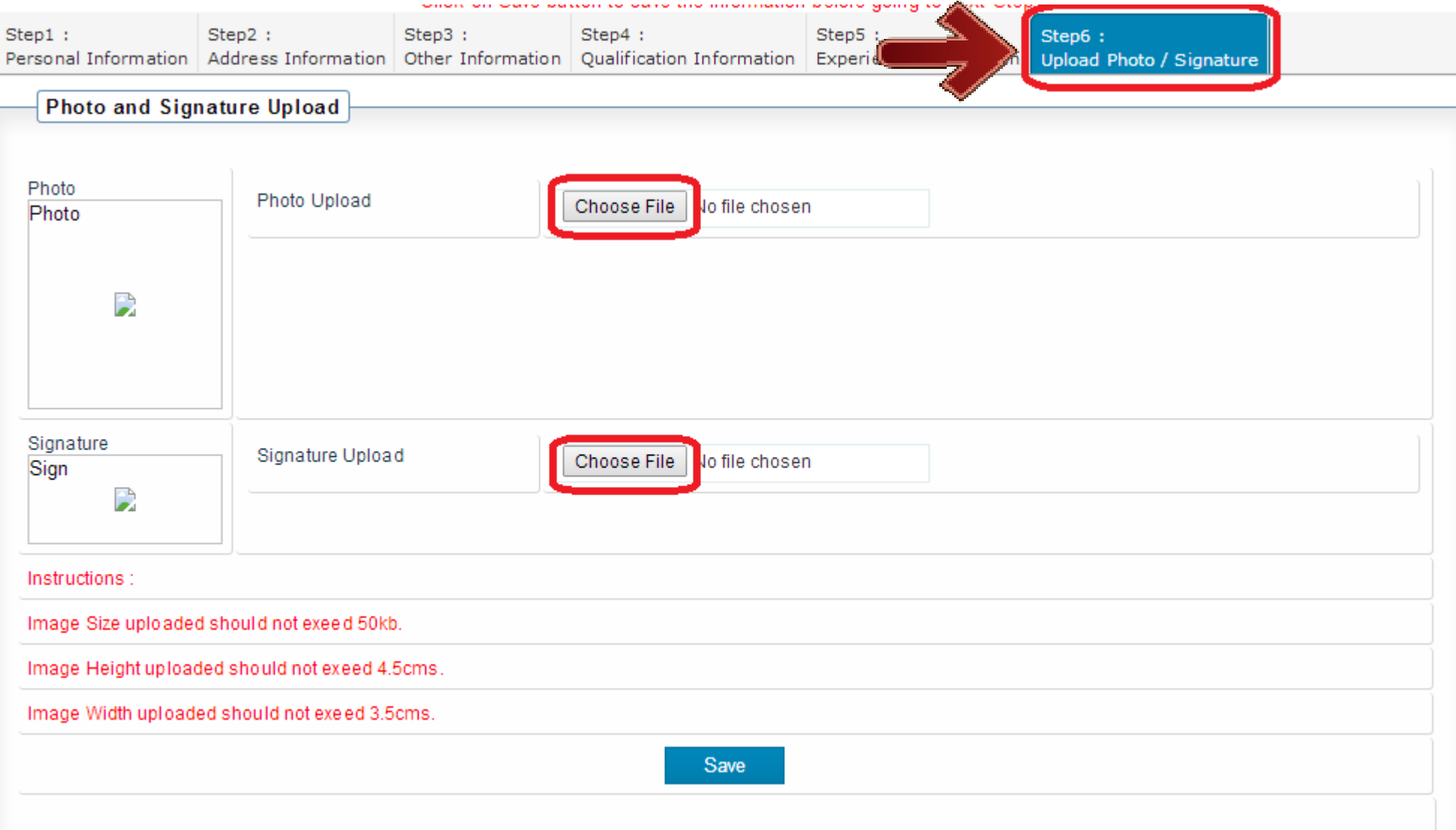

– It will open a window to select scanned photo/signature as shown below.

Select appropriate image file and click on **OPEN** button.

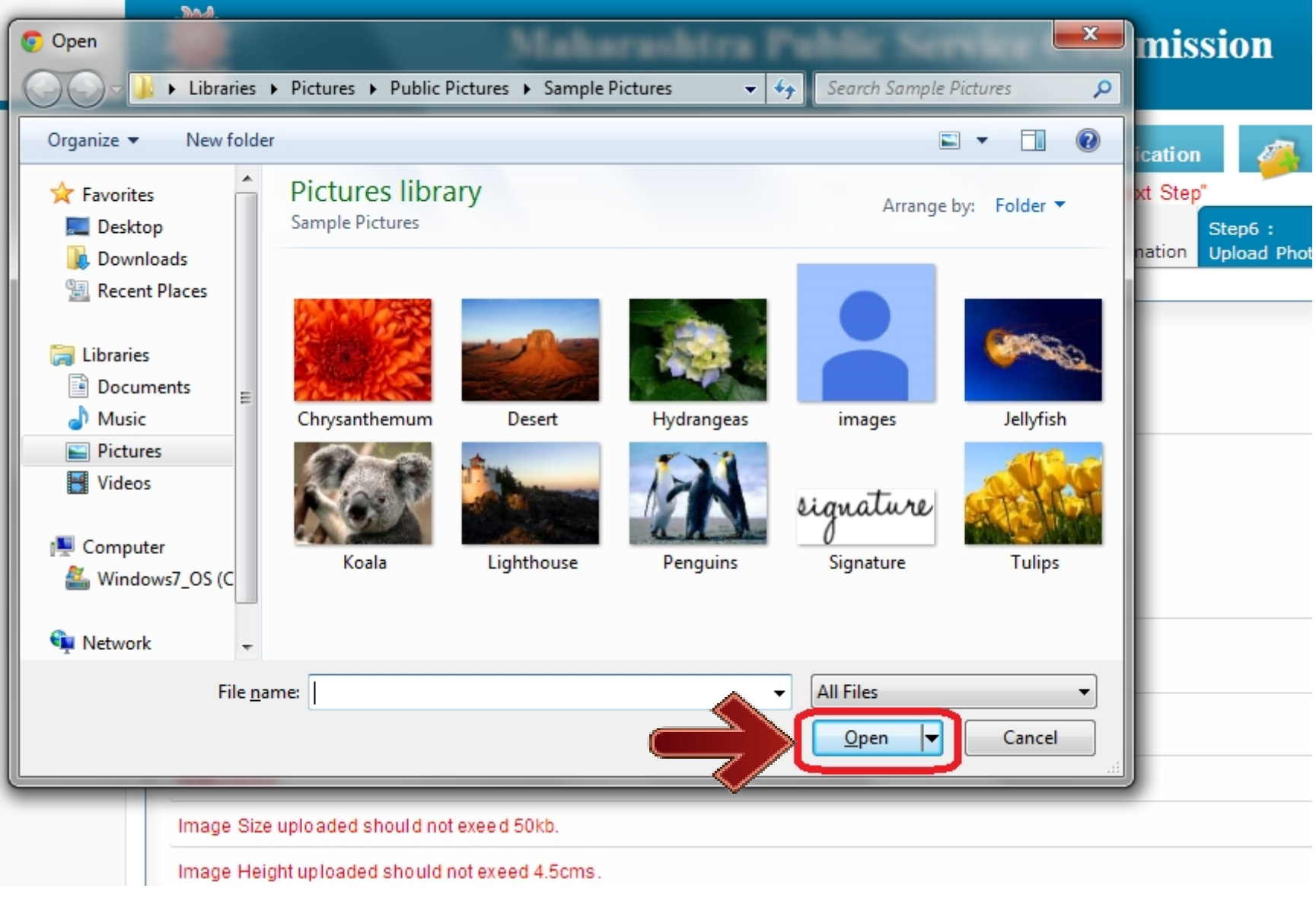

– After selecting both images (Photograph/Signature), it will display both images.

Click on **SAVE** button to save selected Photograph and Signature.

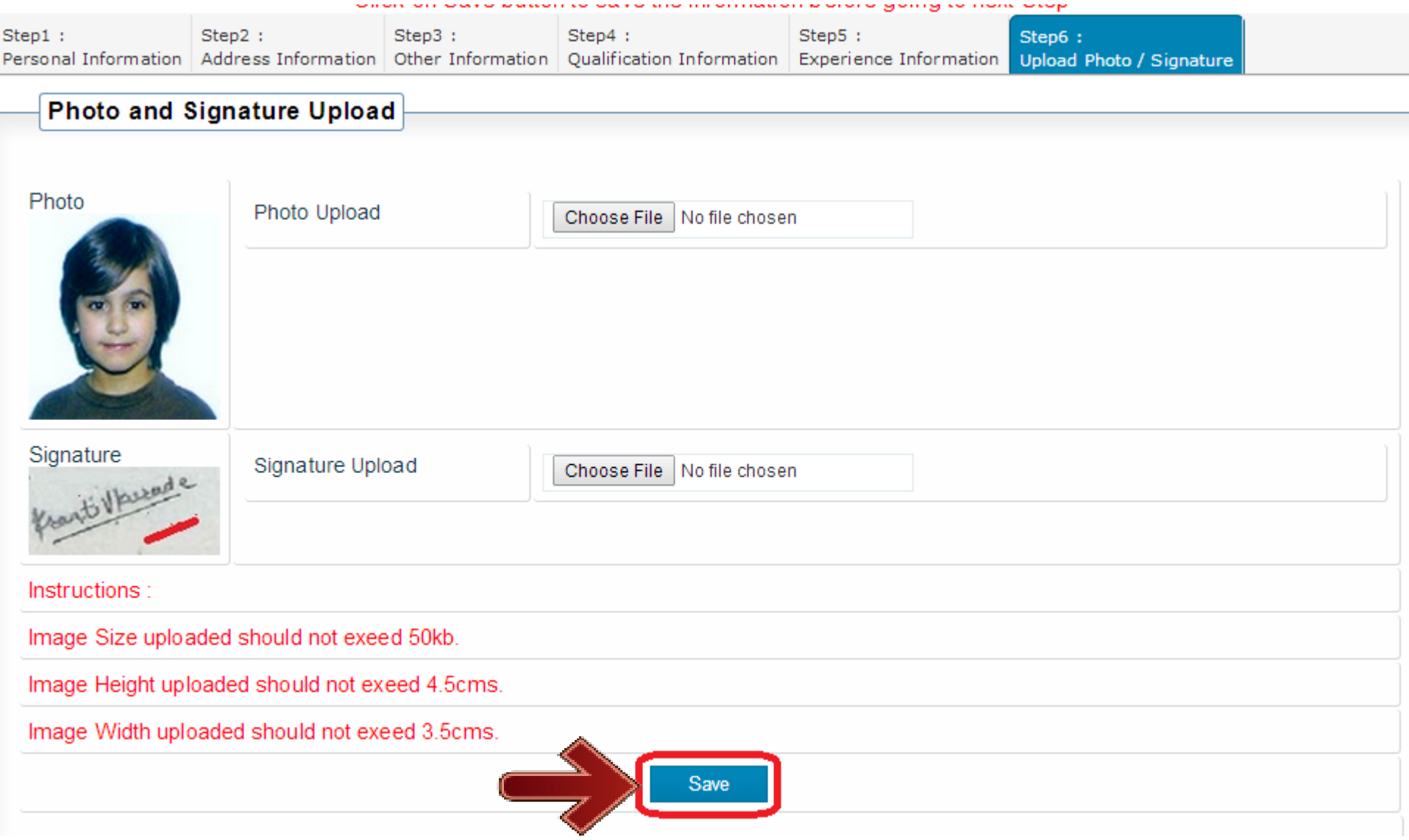

After filling entire profile information and click on **SAVE** button the status of profile will  $\odot$ change to **Complete.**

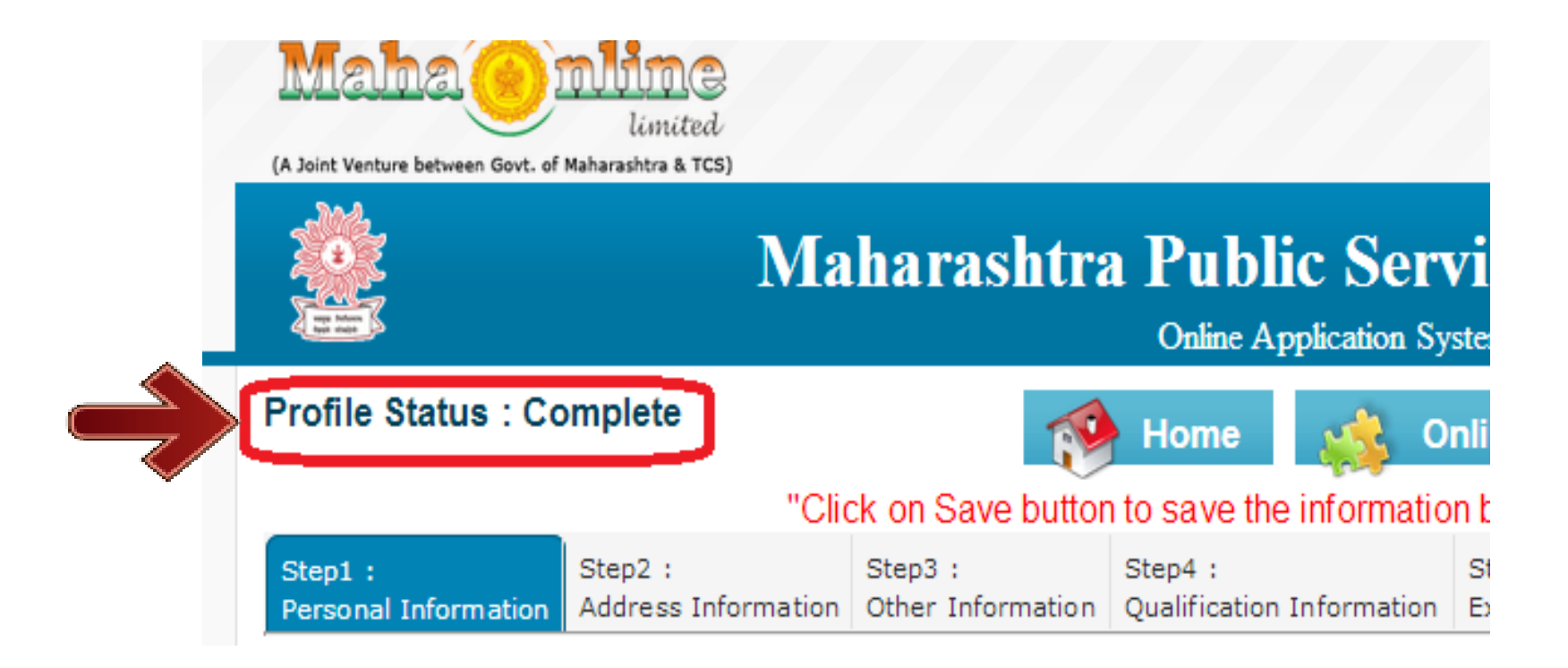

Now candidate can apply to any examination in this system. $\bigodot$ 

# **3 How to Apply...? - Application Submission**

 $\bullet$ Go to **mahampsc.mahaonline.gov.in** and enter your login credentials (User Name and Password), click on Login button as highligheted below.

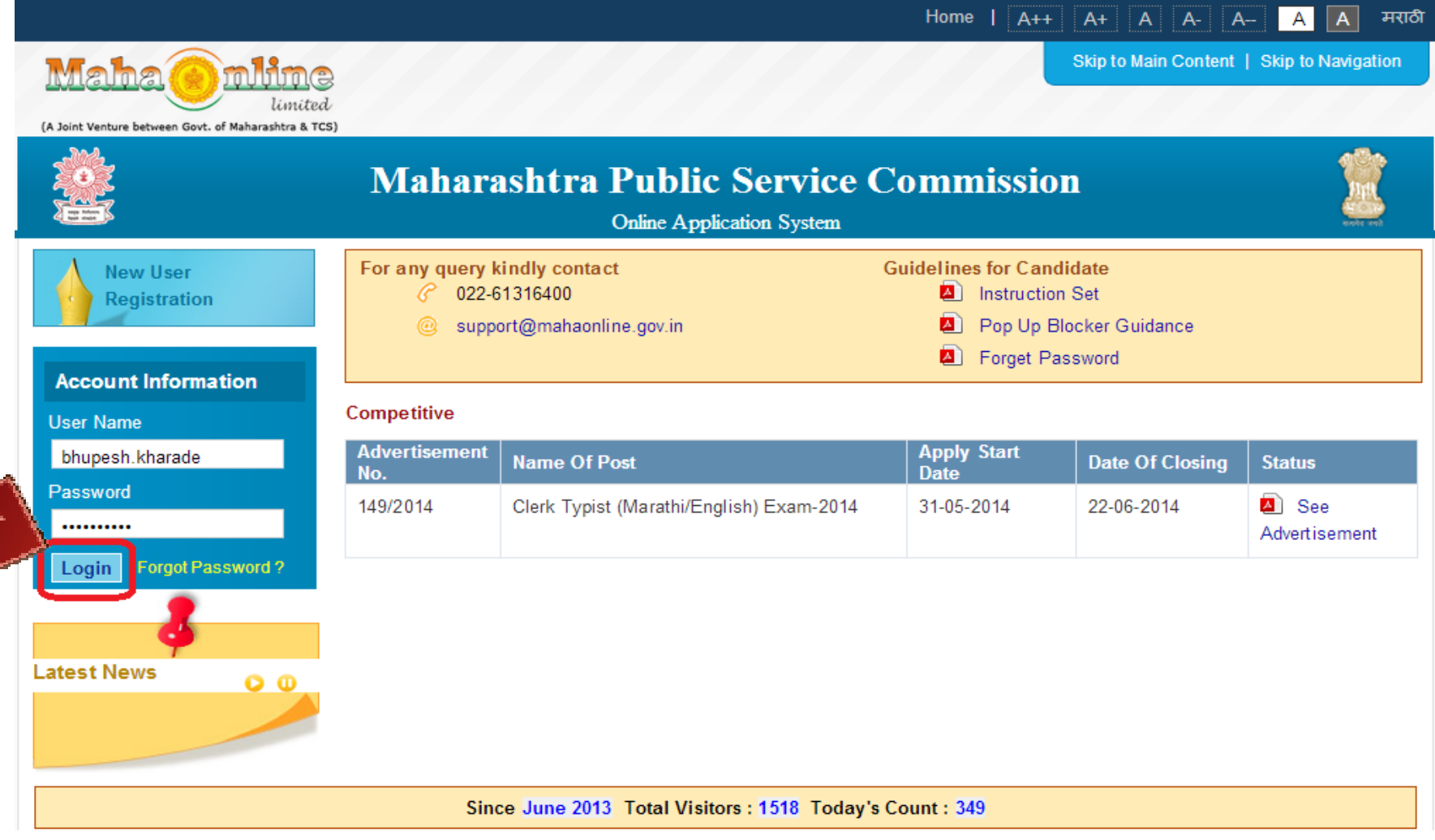

– After Successful login, Home page will be displayed as below,

Click on **Online Application** button to View all available MPSC Advertisements to apply.

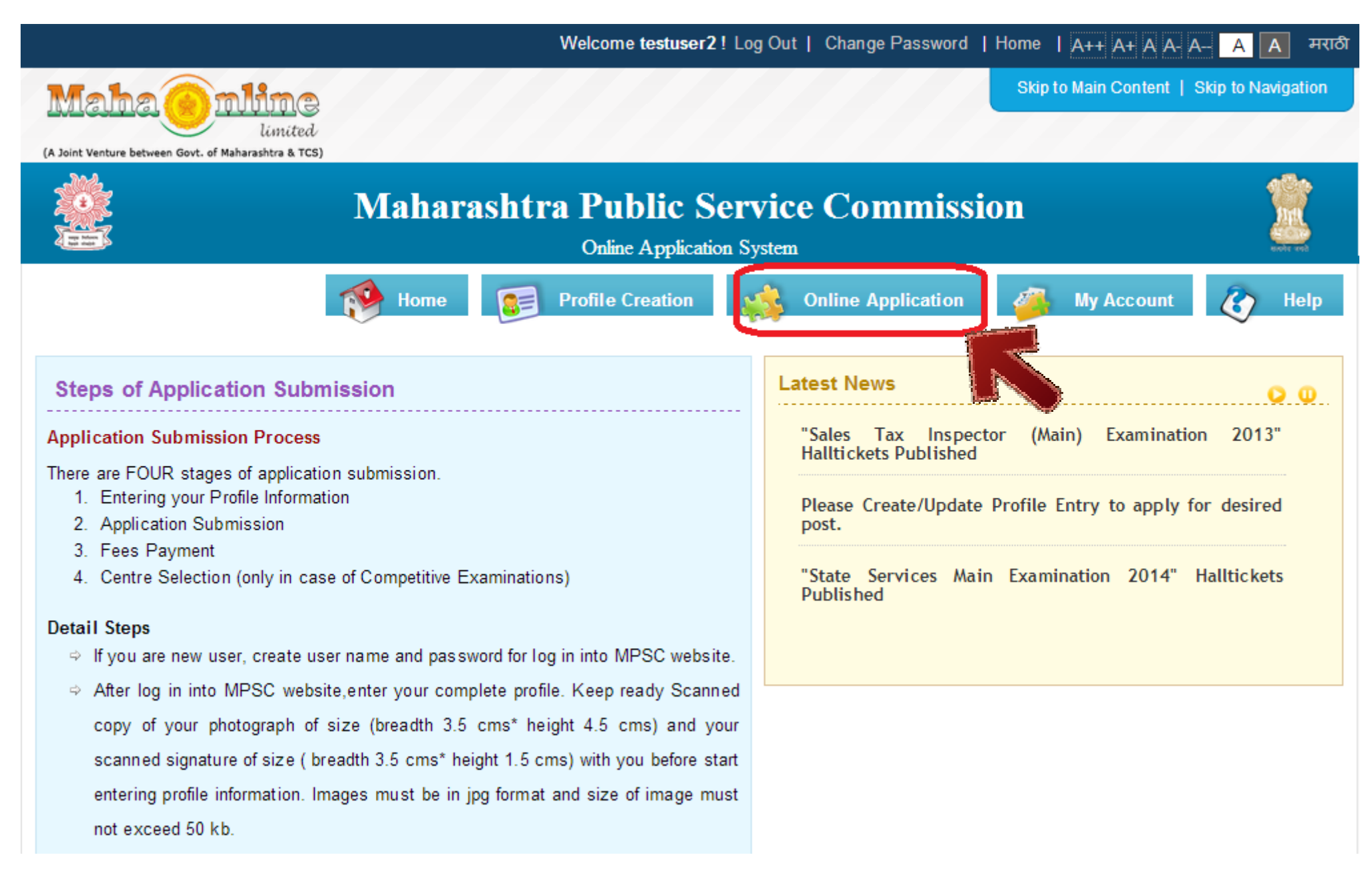

– All availble exams will be dispalyed as below.

To apply for any advertisement, click on "**Click Here to Apply**"

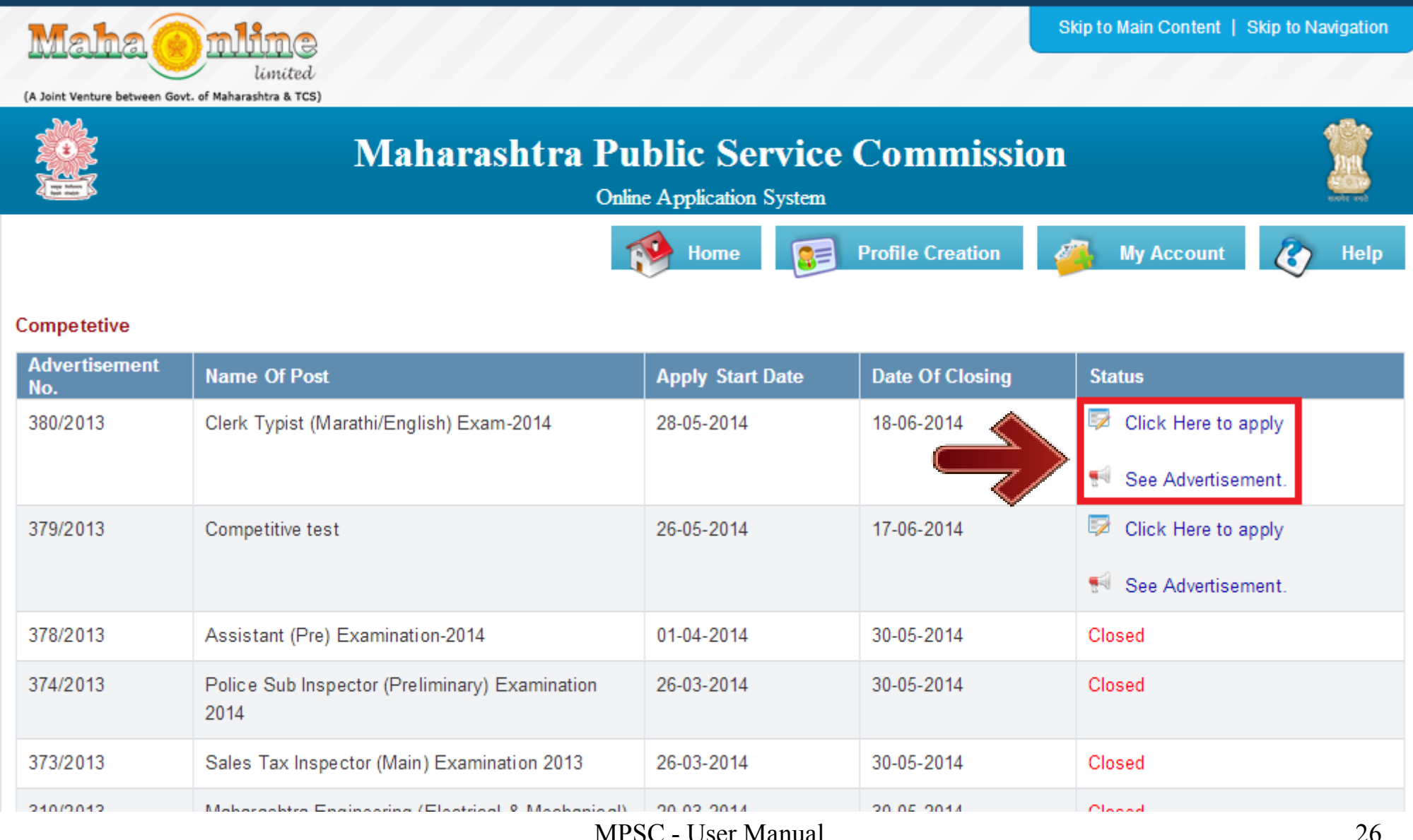

– On click of "**Click Here to Apply**", if all criterias of advertisemet are matching with candidate's profile filled in system then the application form will be open as below.

Application form will fetch candidate's all required information from candidate's profile.

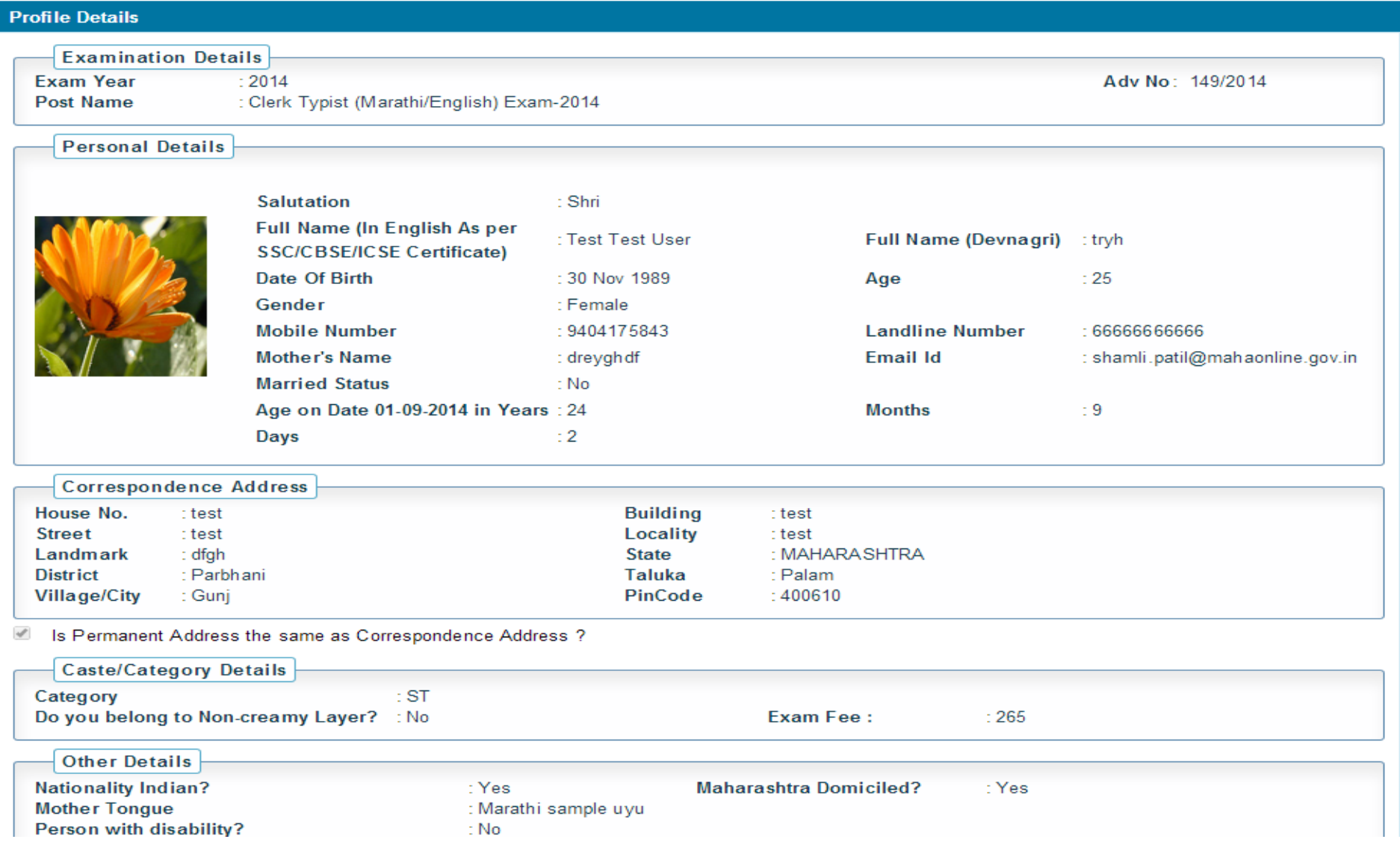

– Check all information displayed in application form. Fill all questions asked (if any), select Post preference (if any).

After checking all information from application form, click on Submit button to submit the form.

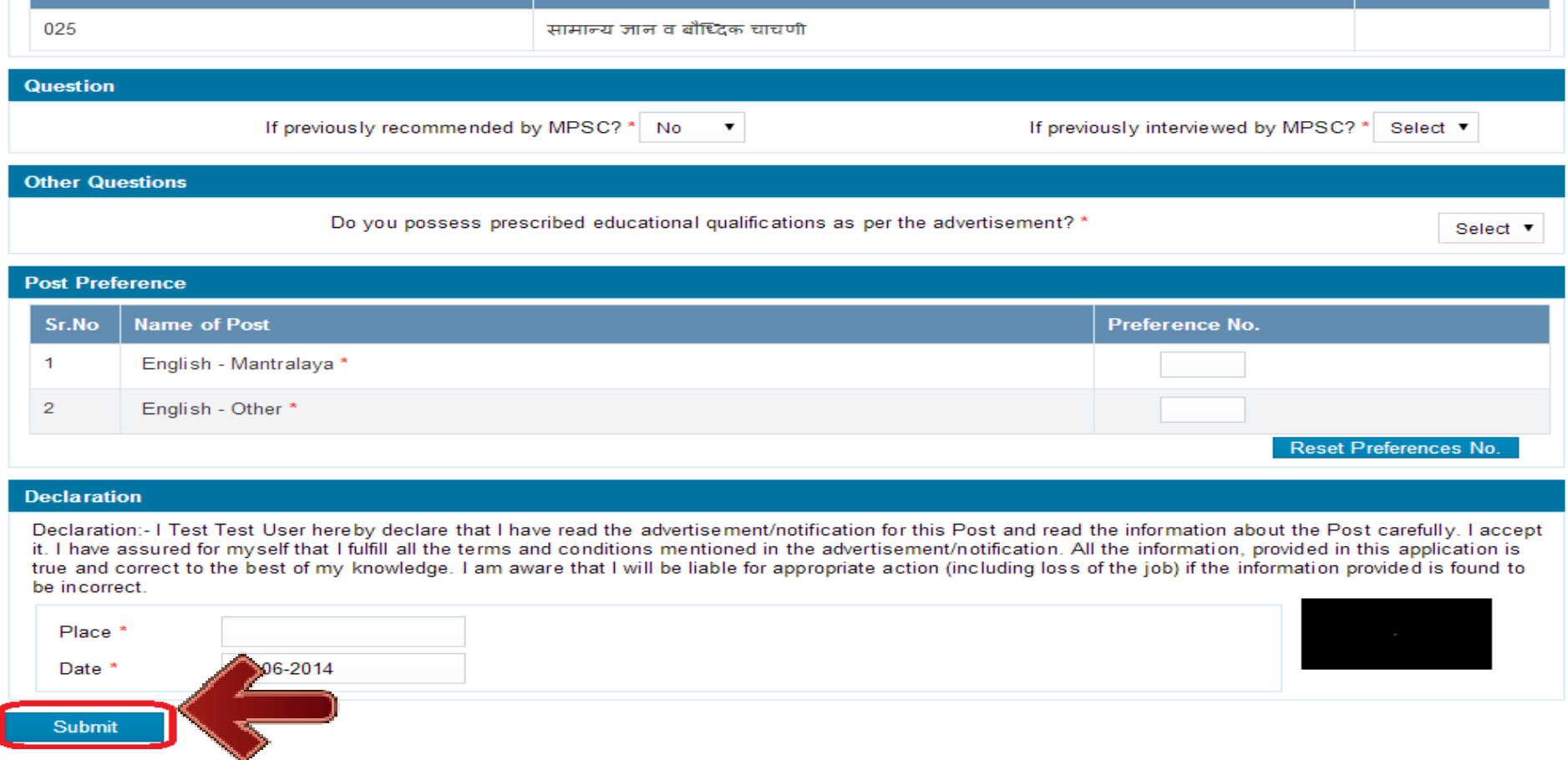

**After application submission, candidate has to pay application fees in My Account.** $\bigodot$ 

– On click of **Submit** button and Successful application submission, it will display message with Transaction Id as highlighted below.

#### Click on **OK** to proceed Further.

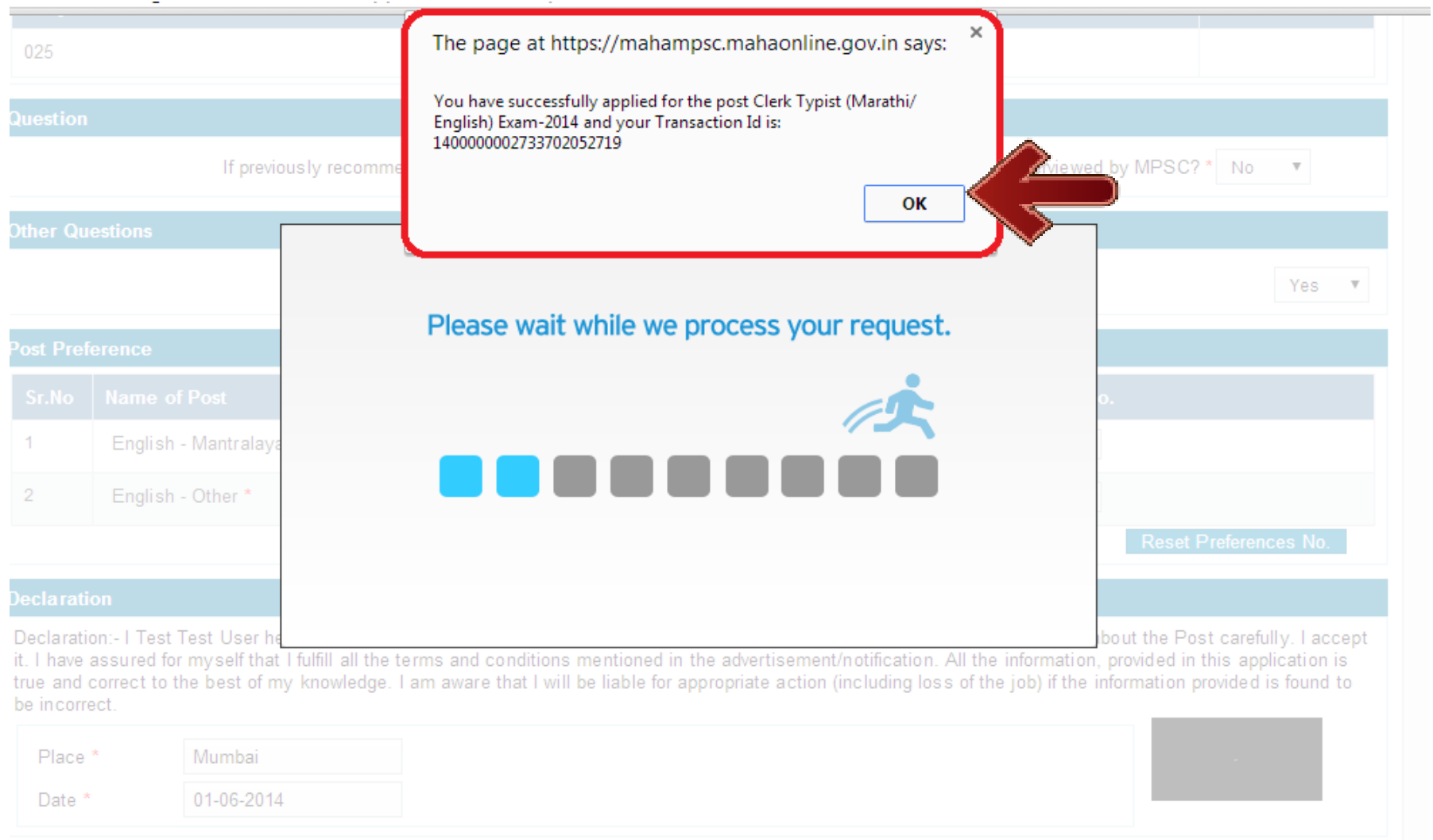

# Application submission process gets completed after successful fees payment

# **4 Payment of Application Fees**

After successful Application submission, candidate should go to **My Account** as shown below.  $\bullet$ 

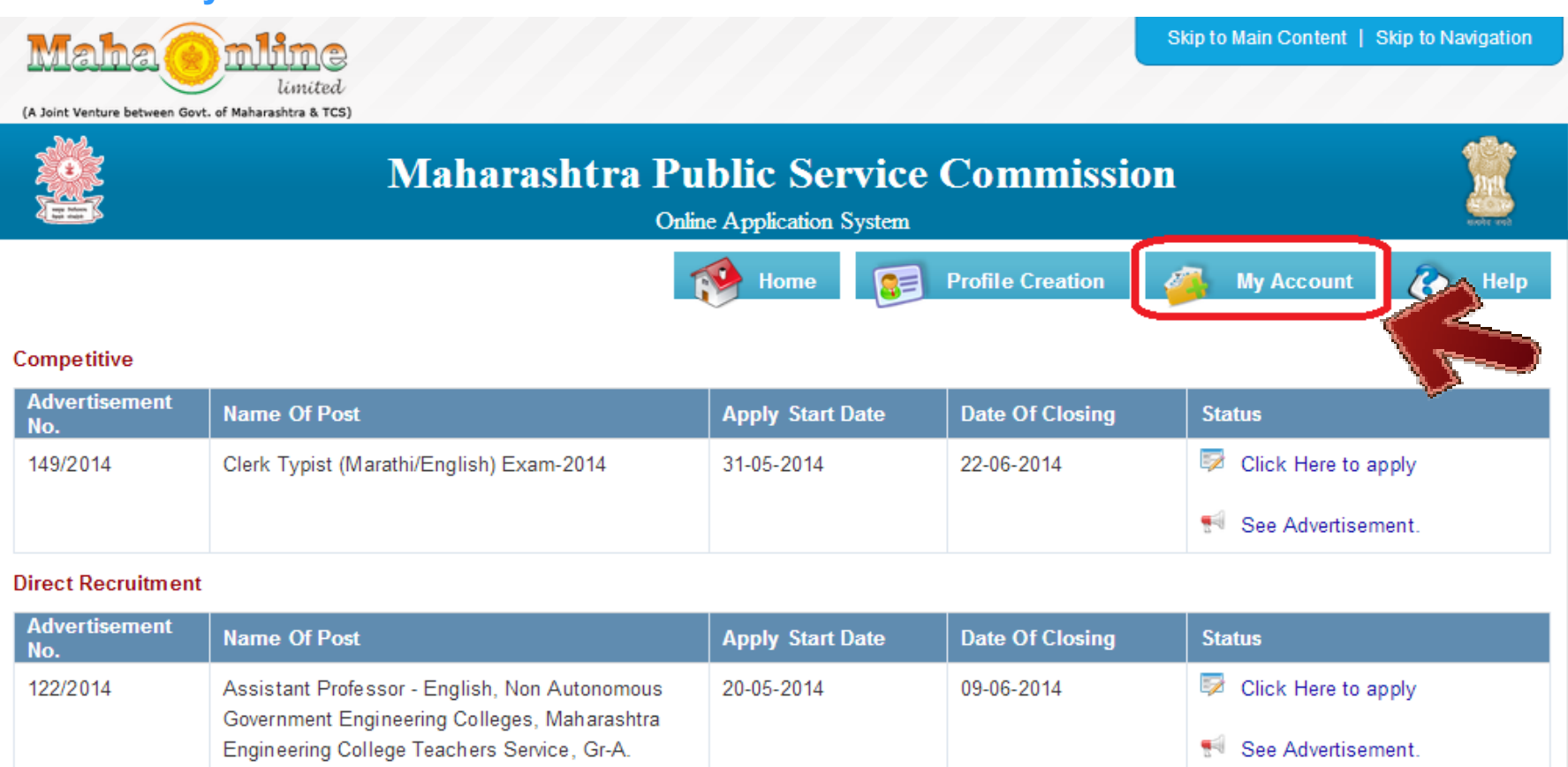

#### Click on **My Account** button.

 $\bigodot$ 

– **My Account :** This page will display candidate's all information of profile as well as all Applications submitted by candidate.

Click on **Examination Type** of Advertisement for which candidate want to pay the fees.

**Examination Type** are highlighted below.

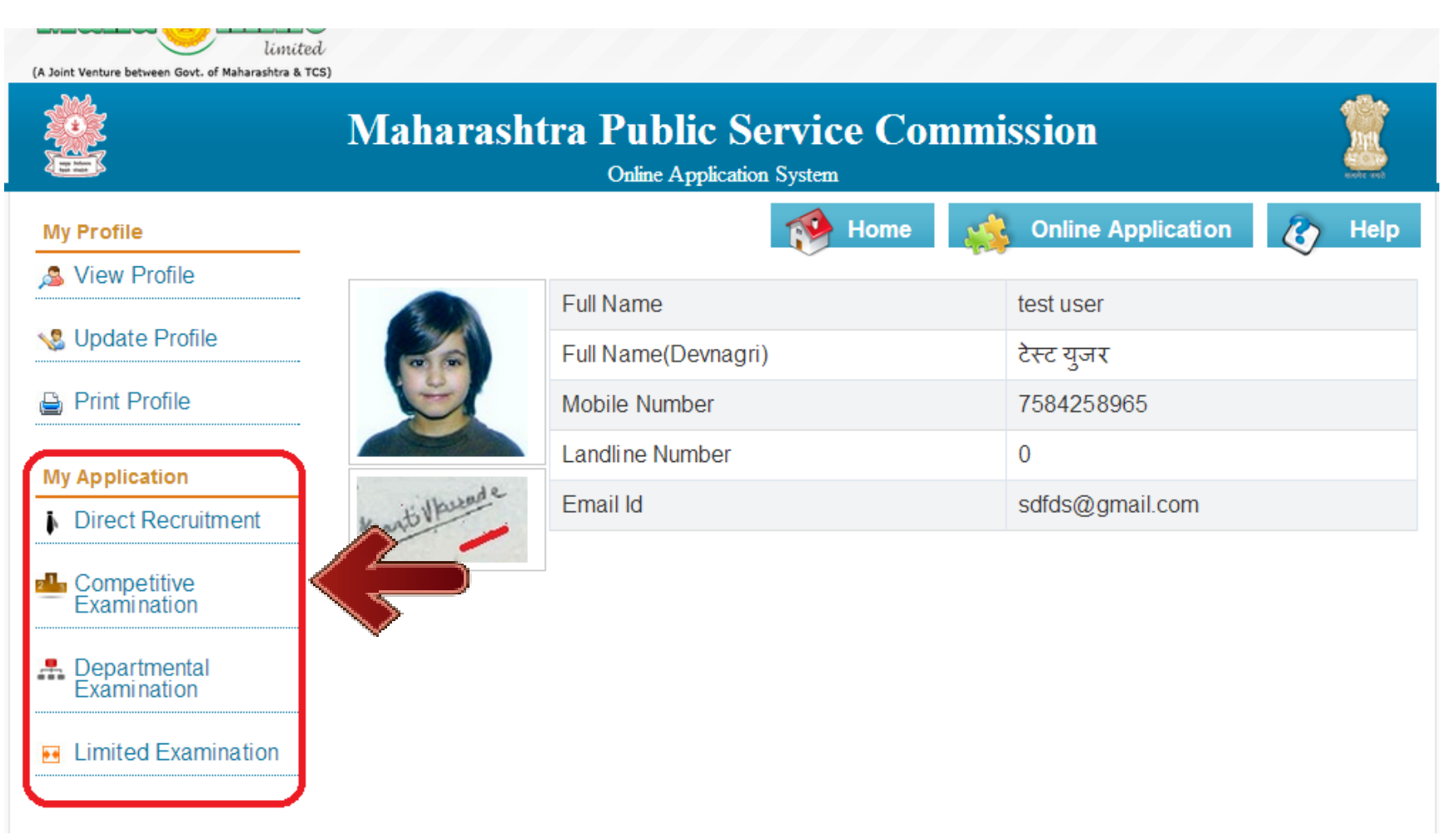

– On selection of Examination Type, all applied advertisement list will be displayed as below.

To pay the fees, click on **Pay Now** button.

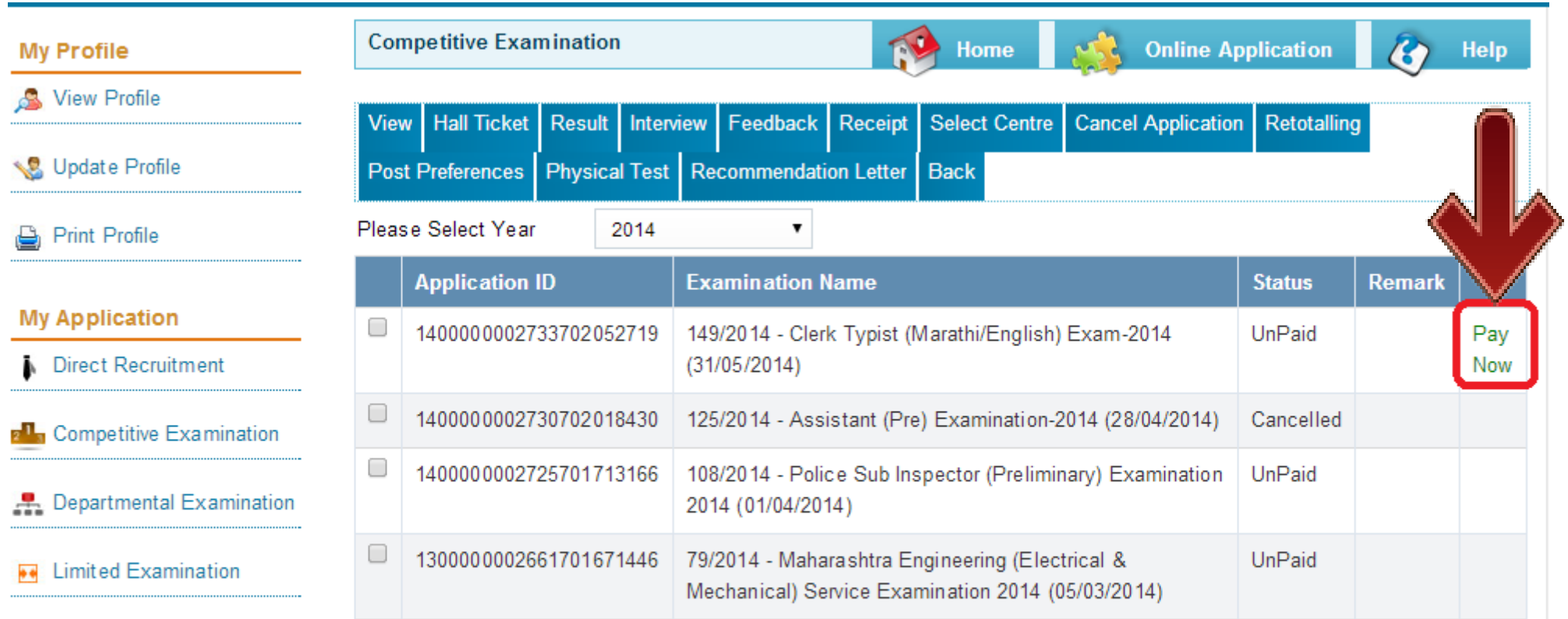

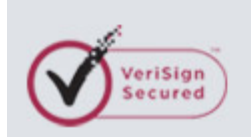

About MahaOnline | Terms of Use | Disclaimer & Policies |

Disclaimer:The content available on the Portal is taken from different sources and Government Department/Organisations and, they may be and an extended of the conflict of the first process with a contract of the company

On click of **Pay Now**, it will ask to select Mode of Payment,  $\bullet$ 

Candidate can pay fees using three options:

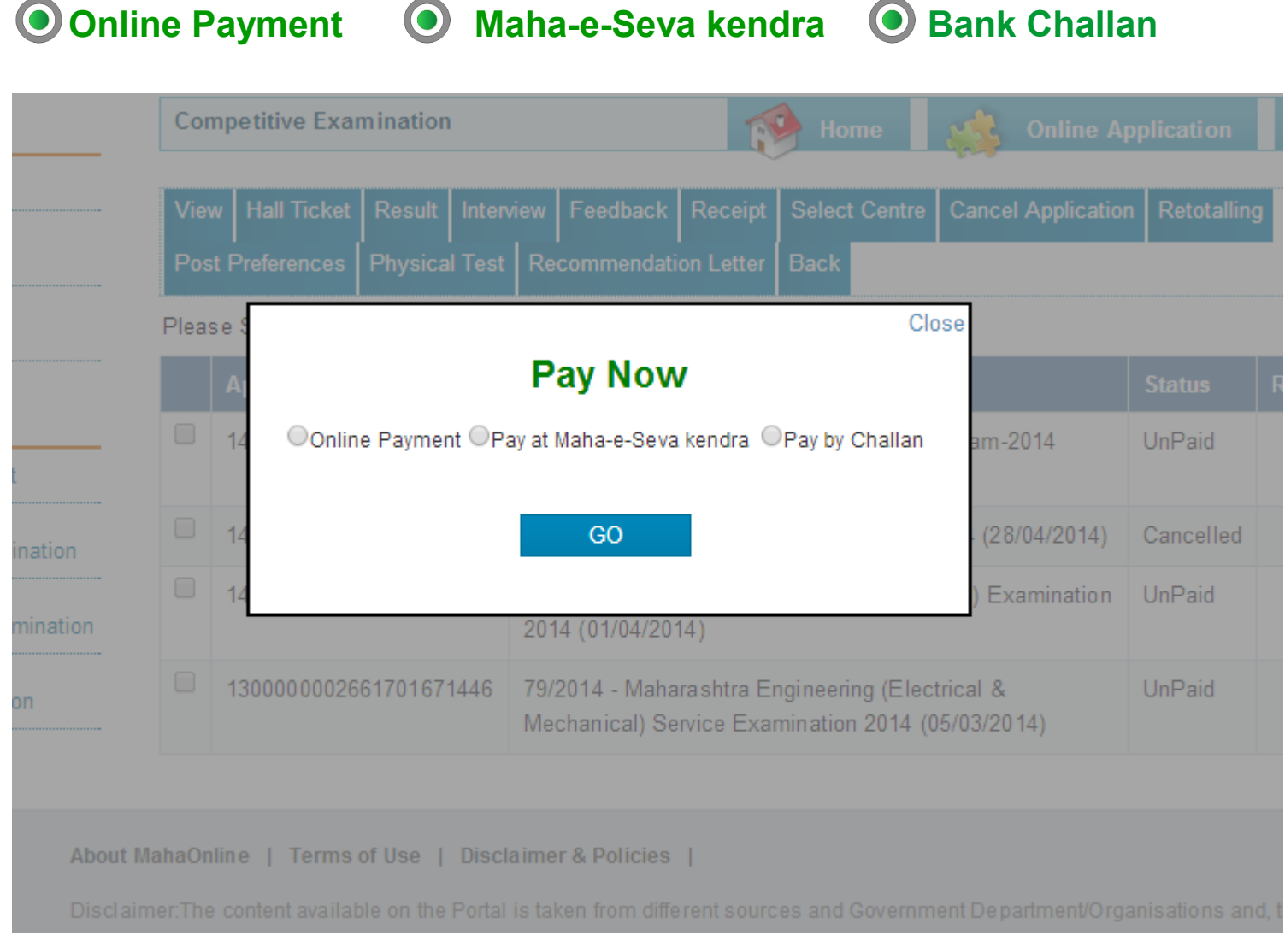

**Online Payment :** If candidate selects Online Payment mode then system will redirect  $\bigodot$ candidate to Payment Gateway to proceed the Online Payment Process.

Candidate can Pay the fees using Debit Card, Credit Card, Online Banking.

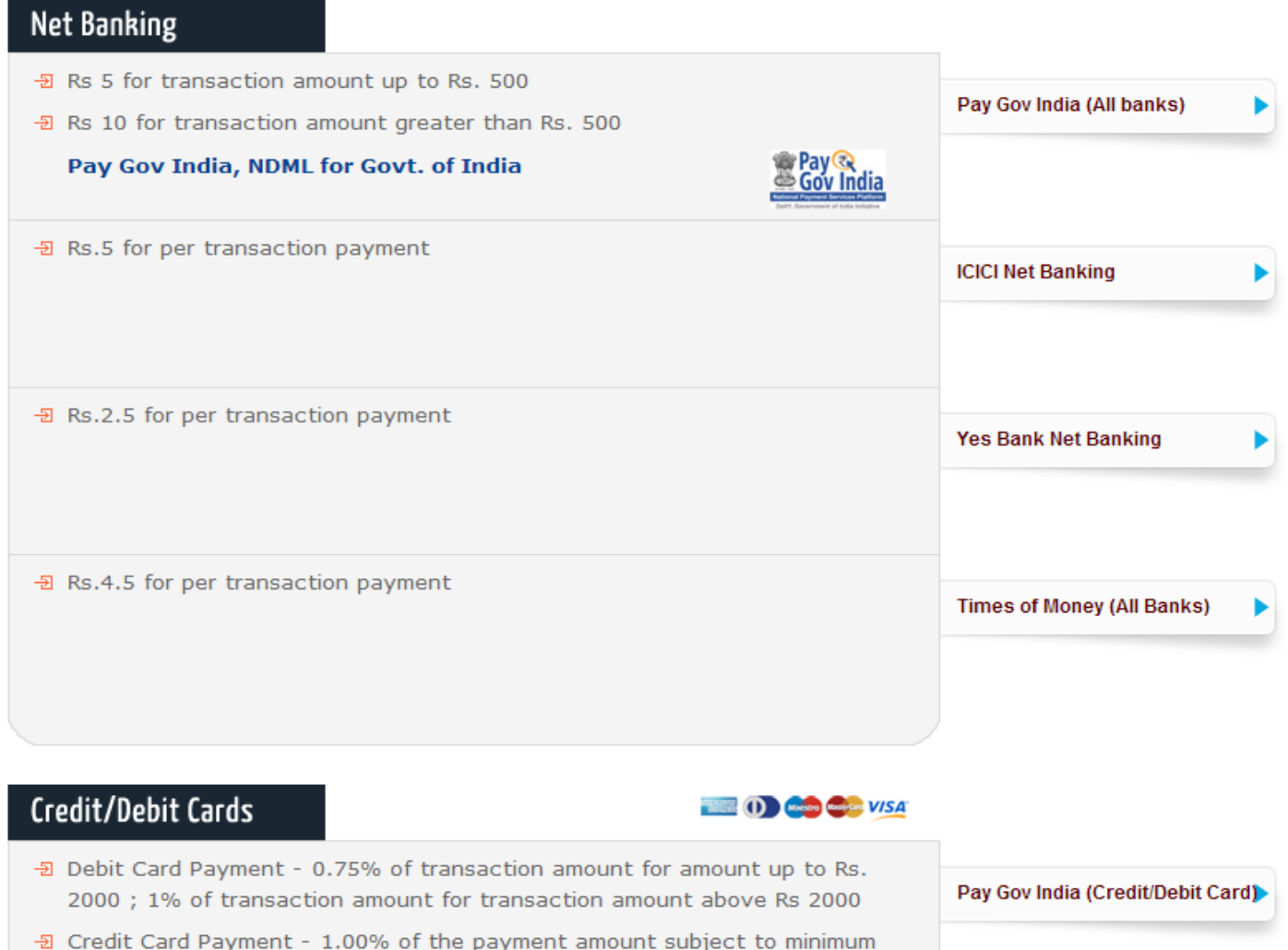

MPSC - User Manual 35

**Maha-e-Seva Kendra :** If candidate selects Maha-e-Seva kendra as Payment mode then it will display **Paying Slip** as below.

Candidate should take print out of the Paying Slip and go to nearest Maha-e-Seva kendra for application fees payment.

**Paying slip is not receipt of exam fees payment. Candidate has to take proper receipt of payment made by the him from Maha-e-Seva Kendra operator**

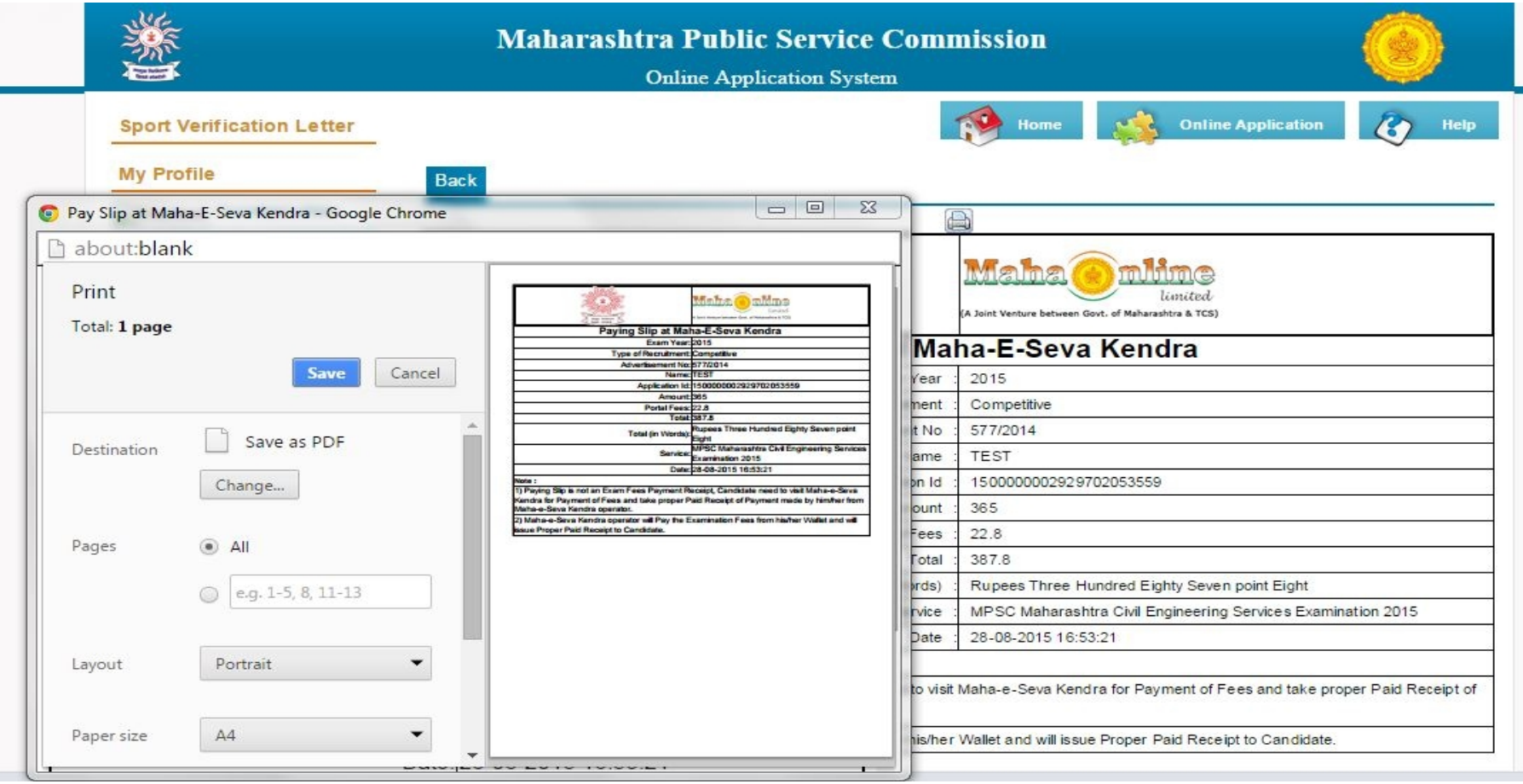

**Bank Challan (SBI) :** If candidate selects Payment mode as Bank Challan then system will display Bank Challan as shown below.

Candidate should take print out of the Challan and after **2-3 hrs**, pay the fees in nearest SBI branch.

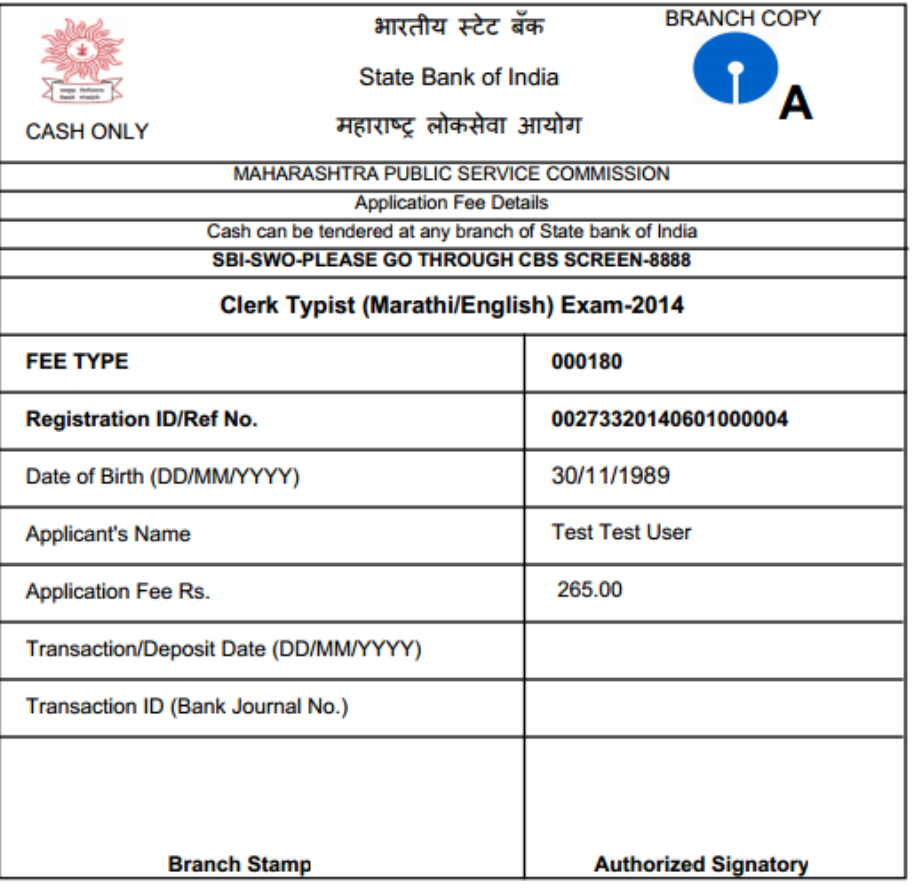

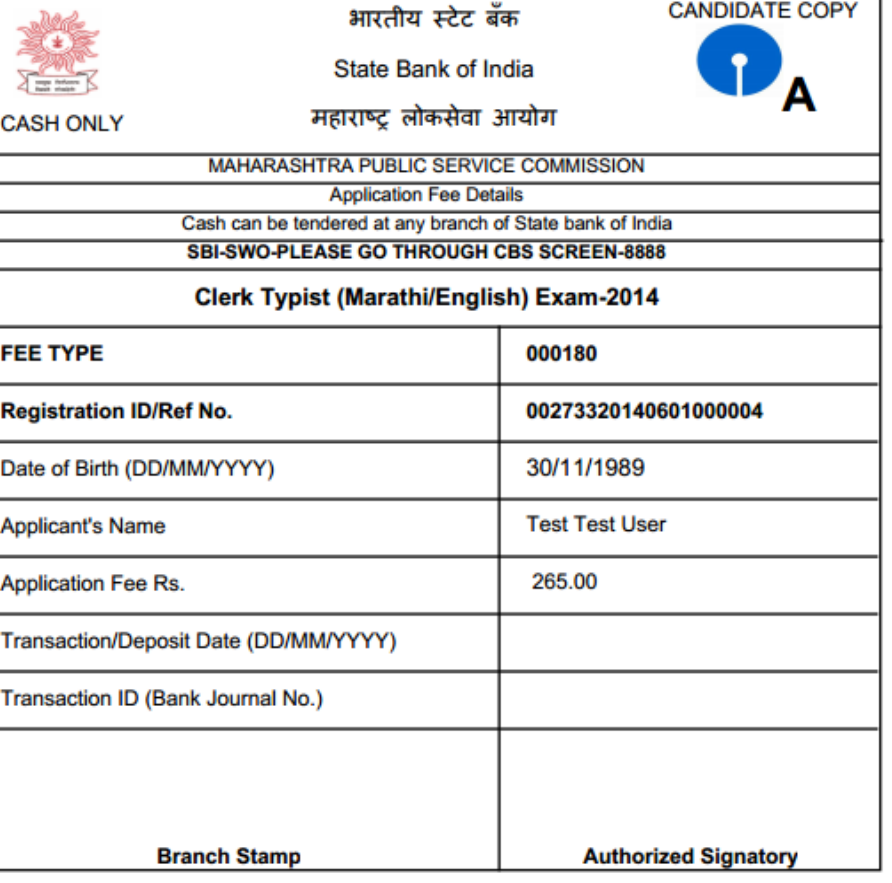

#### **NOTE**

1) Application No. (for MPSC Office Purpose) 1400000002733702052719

2) Candidate to ensure the Registration ID/ Ref. No. and Date of Birth is correctly entered by Bank.

**NOTE** 

1) Application No. (for MPSC Office Purpose) 1400000002733702052719

2) Candidate to ensure the Registration ID/ Ref. No. and Date of Birth is correctly entered by Bank.

MPSC - User Manual 37

After successful payment, Payment status of Examination will get change to **Paid.**  $\odot$ 

#### **In case of SBI Bank Challan, 48 hrs time is required to get status updated as Paid**

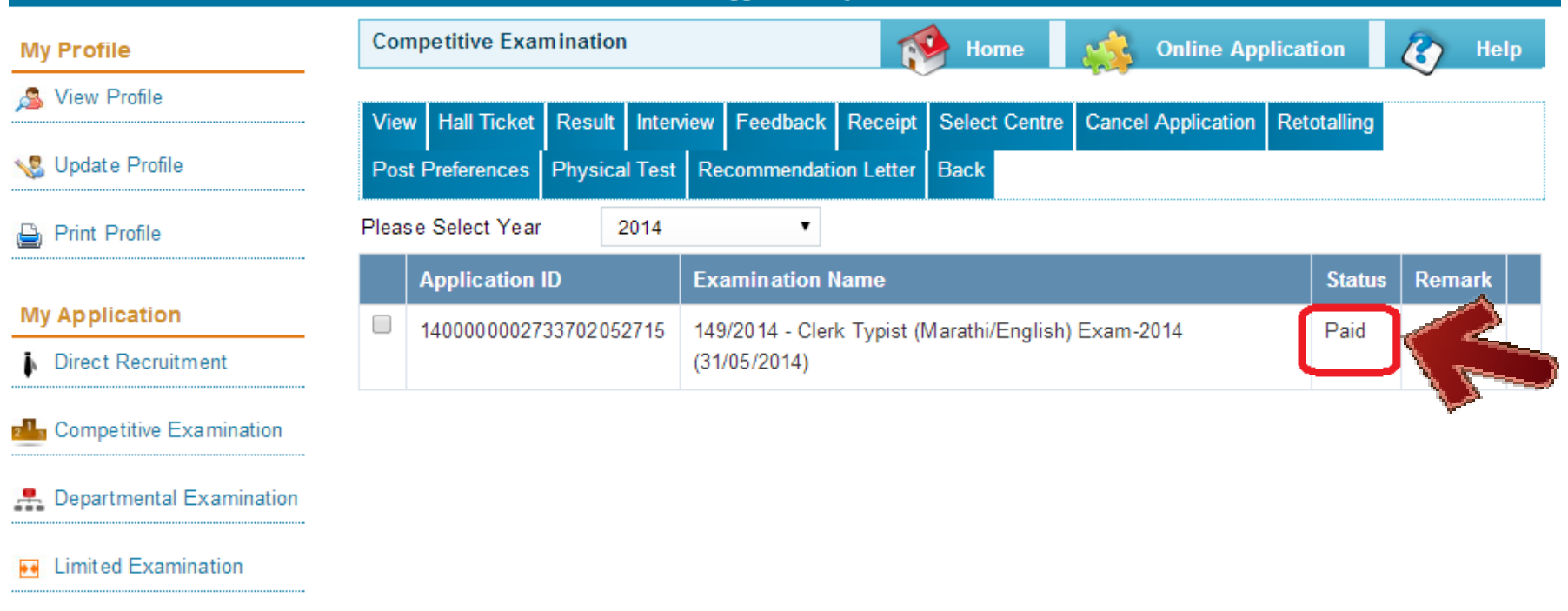

- **Status Paid indicates the Completion of Application Submission process except Competitive Examination.**
- **In case of Competitive Examination, Centre Selection step is next to complete the application submission process.**

# **5 Centre Selection (Only in case of Competitive Examination)**

After successful Application submission and Fees payment, candidate should go to **My Account**   $\bullet$ for Centre Selection and to complete the Application Submission process.

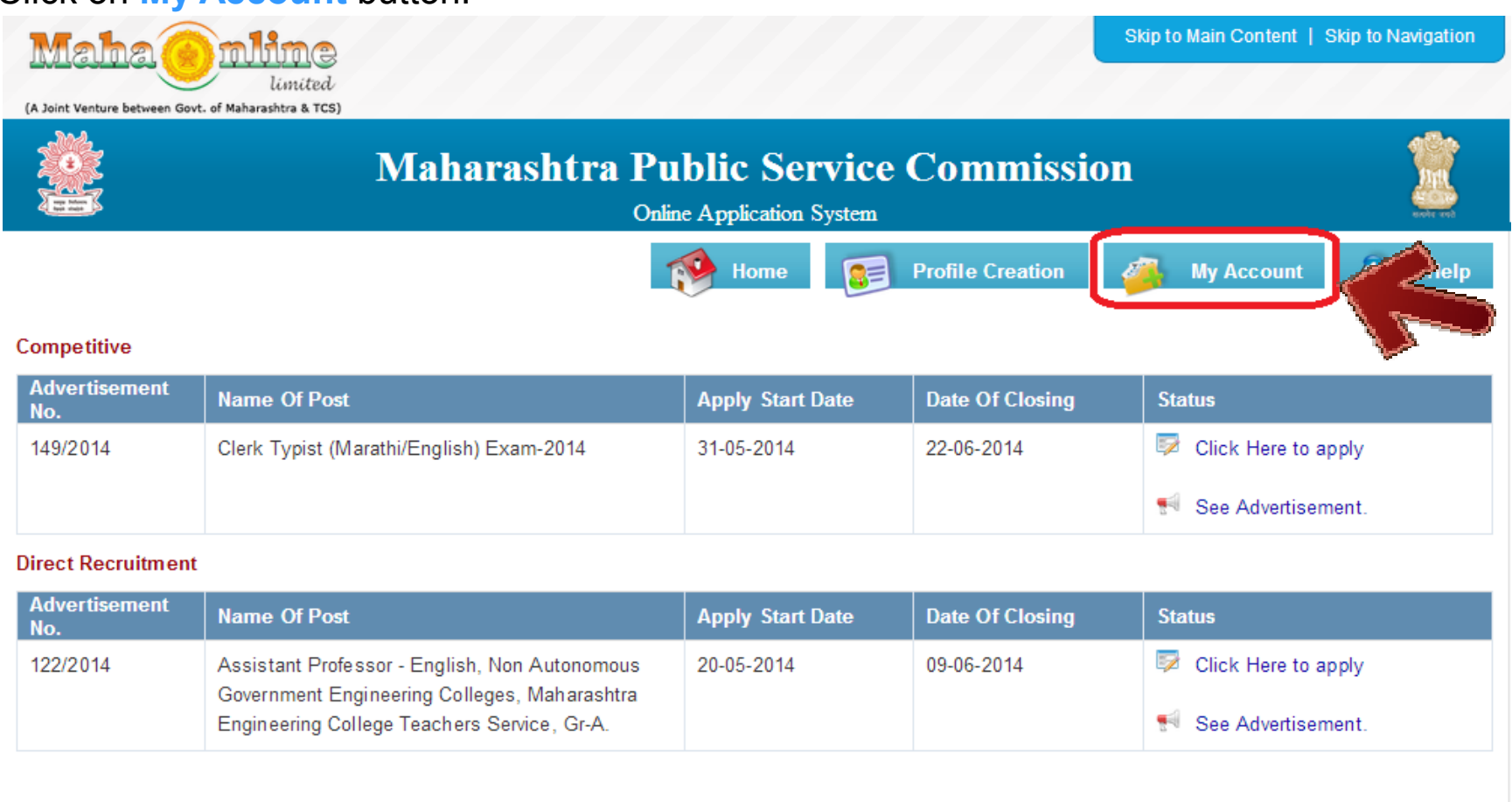

Click on **My Account** button.

#### **5 Centre Selection (Only in case of Competitive Examination) cont...**

In My Account, click on Competitive Examination as highlighted below to view all applied  $\bullet$ advertisement list.

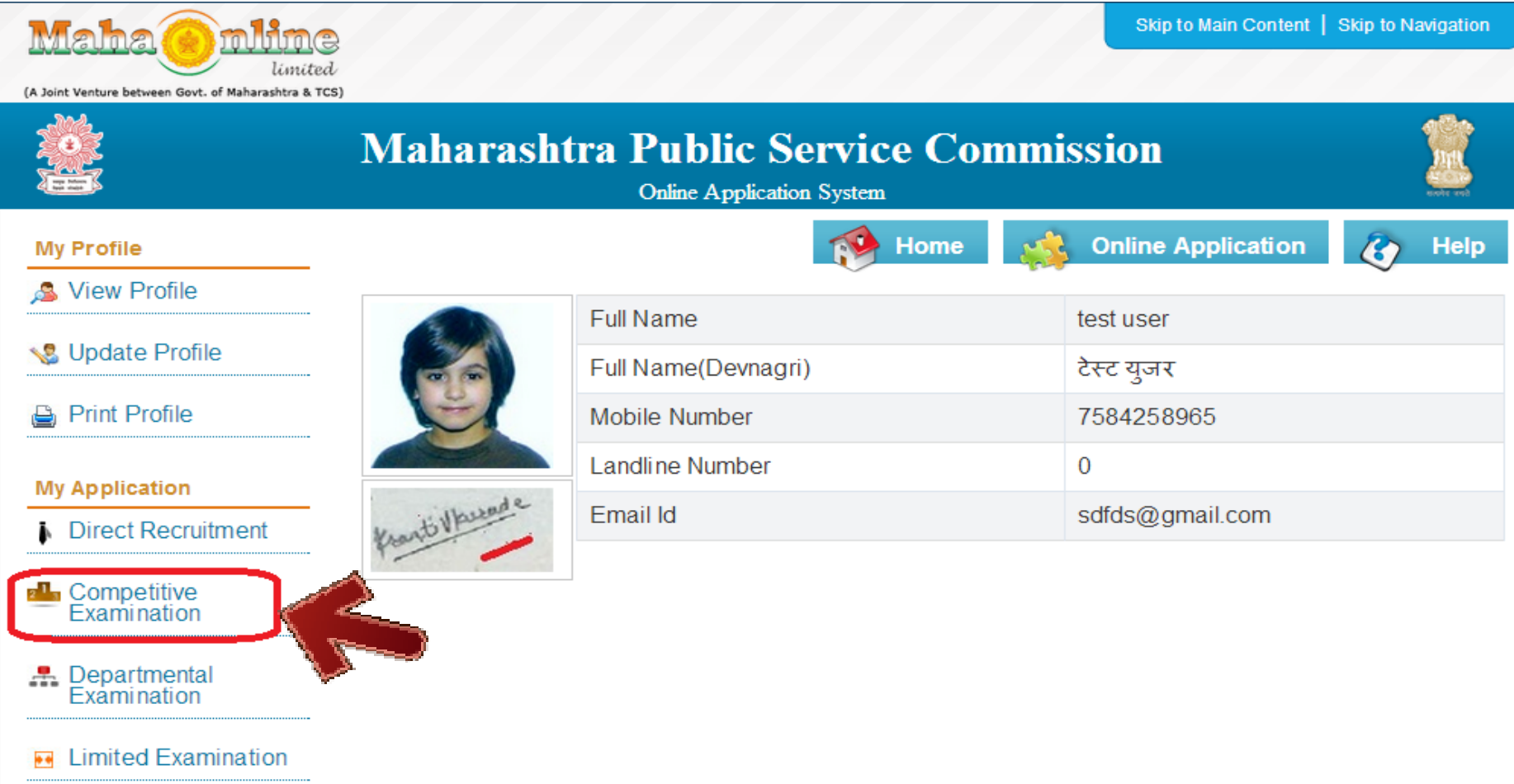

**5 Centre Selection (Only in case of Competitive Examination) cont...**

 $\bullet$ 

Select the Examination details by clicking on **Check Box** and click on **Select Centre** button.

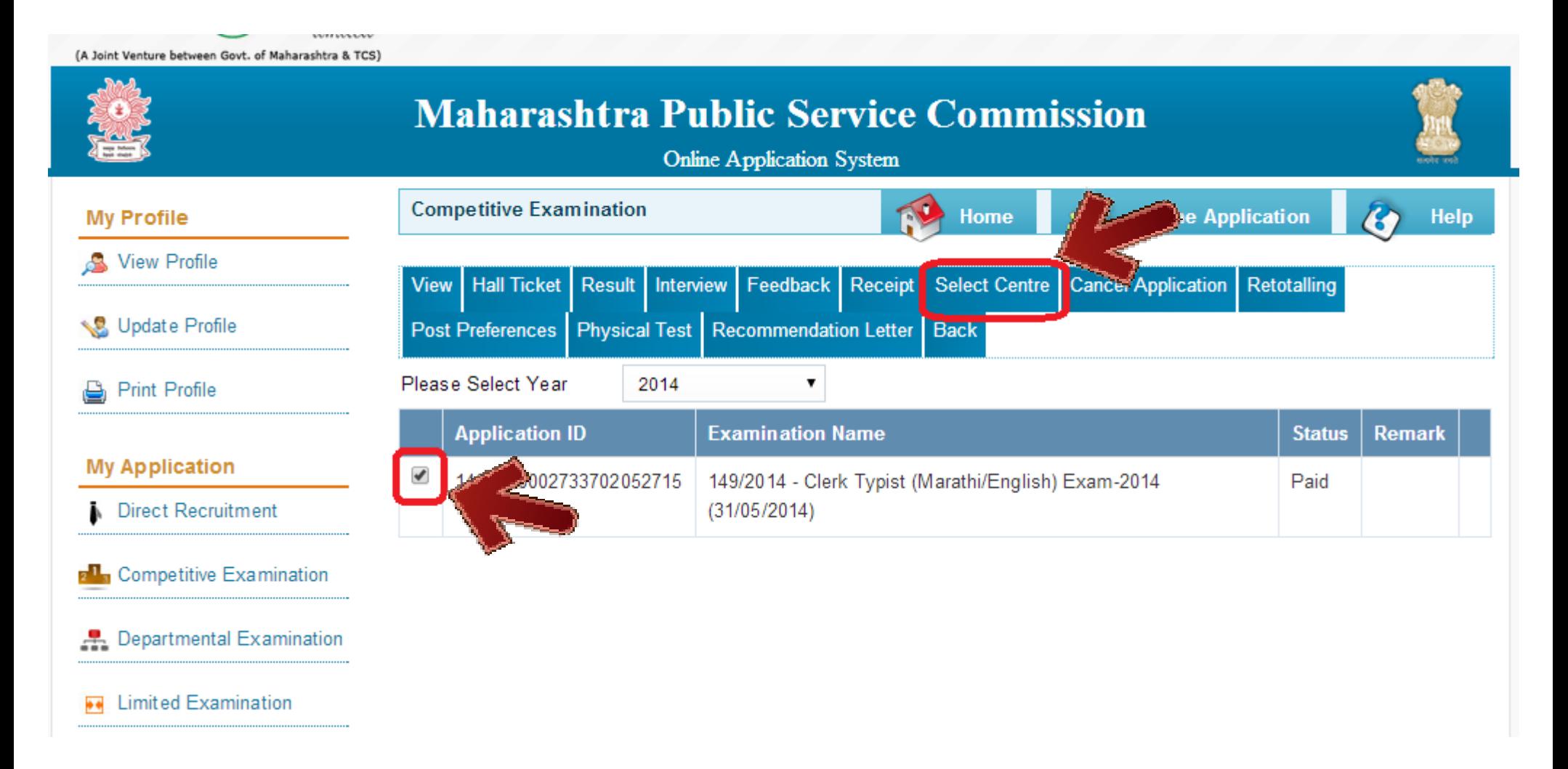

**5 Centre Selection (Only in case of Competitive Examination) cont...**

Select Centre from **Centre list** and**Check Available Capacity** for selected centre.  $\bullet$ 

If available then click on **Submit** button to allocate the cetre for Competitive Examination.

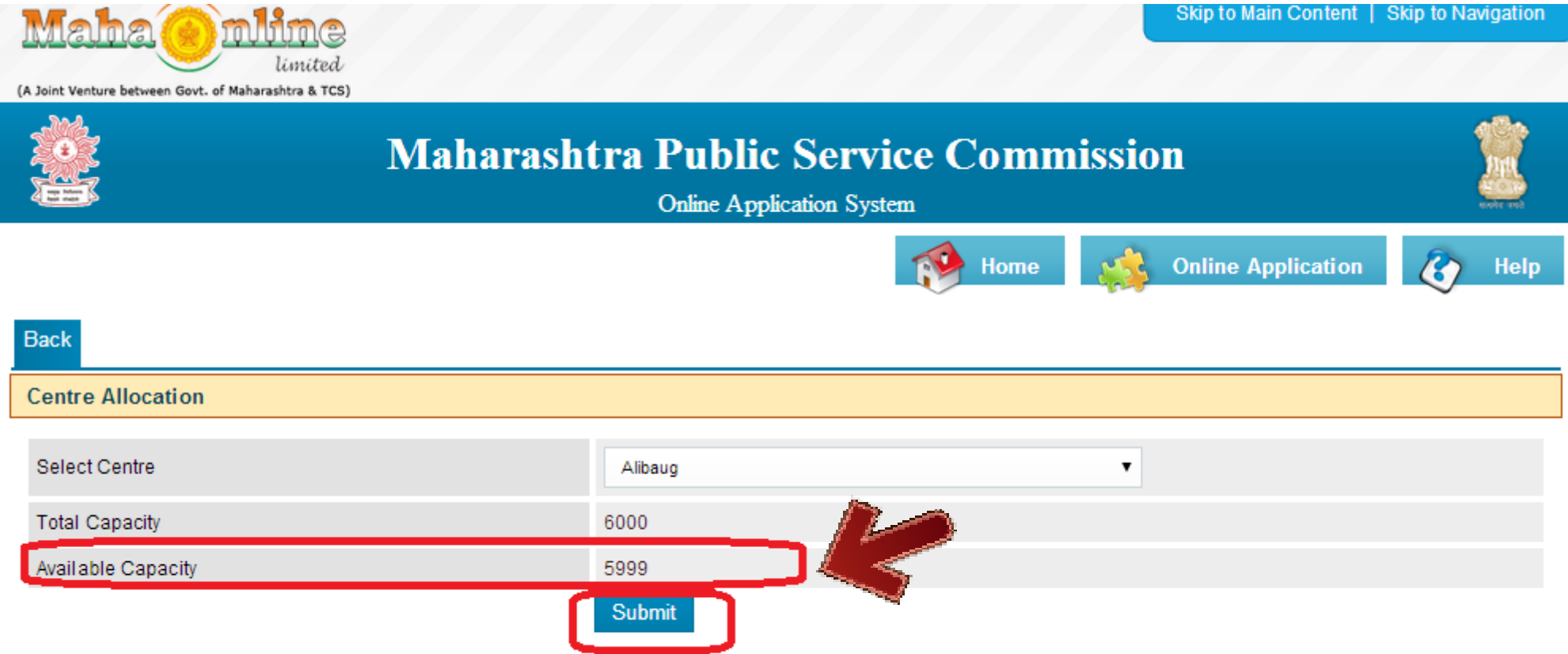

Centre selection completes the Application Submission Process (Competitive Examination)

# **Complete Application Submission Process**

Completion of all below steps successfully completes the Application Submission Process.<br>New User Registration / Create User Account (1<sup>st</sup> time user)

**2** Profile Creation (One time activity)

3 How to apply...? - Application Submission

Payment of Application Fees

 $M$ 6,85 $\Theta$ QF Ma $\Omega$ Manual Hilve Examination) and  $\Delta_{43}$ Centre Selection (only im esseula manapetitive Examination)

# **Use of My Account**

In My Account, candidate can **View / Edit / Print** his/her own profile.

**O** My Account options:

Hall Ticket, Result, Interview, Receipt of Payment, Select Centre, Retotalling, Post Preference, Physical Test, Recommendation Letter.

Select Examination and click on above button to view.

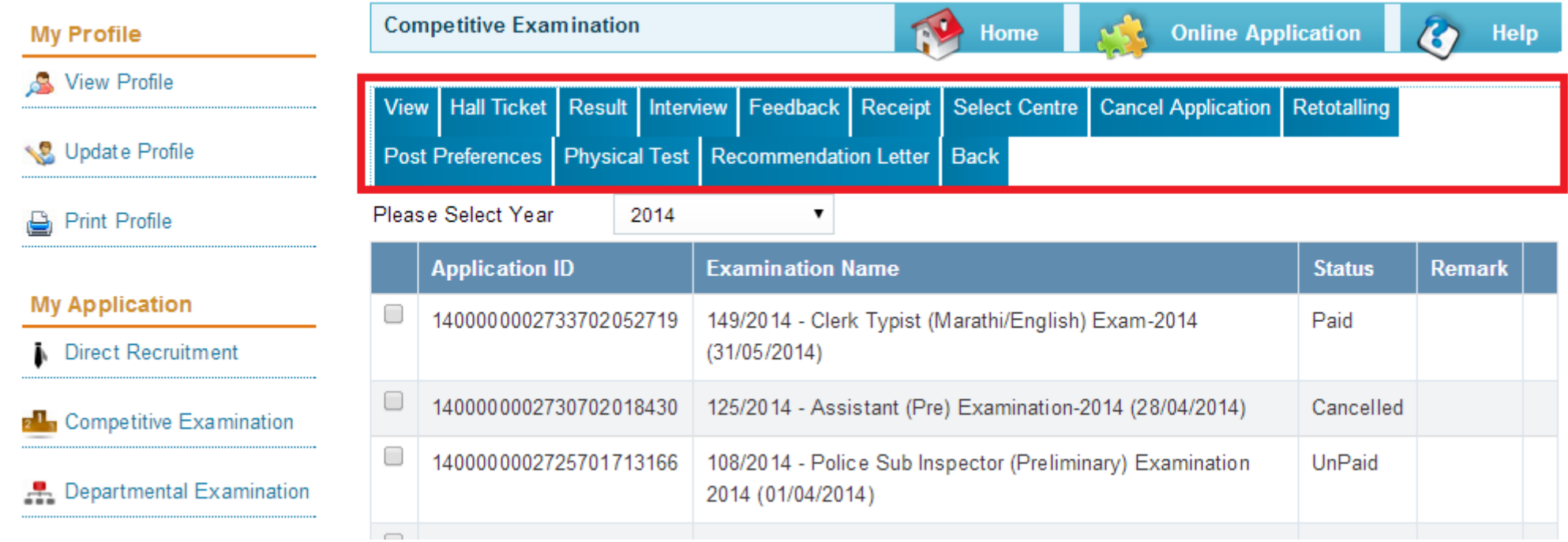

# Thank You...!!! & Wish you best of luck for your exam...!!!